**Digitálny pamäťový osciloskop rodiny M520 Pomalobežný režim Príručka používateľa Verzia 2.02** 

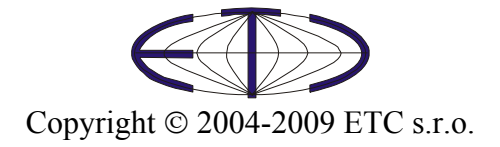

Pomalobežný režim osciloskopu M520 Príručka používateľa

Spoločnosť ETC Vám ďakuje, že ste si vybrali digitálny osciloskop rodiny M520 s pomalobežným režimom. Veríme, že splní Vaše očakávania. Aby sme mohli zabezpečiť Vašu informovanosť, prosíme, aby ste vyplnili registračný formulár, ktorý nájdete na WWW stránkach firmy ETC.

 V prípade, ak potrebujete ďalšie informácie, alebo konzultácie, môžete s nami nadviazať kontakt na nasledujúcej adrese, resp. prednostne pomocou elektronickej pošty.

Adresa:

 ETC s.r.o. Rosinská cesta 8 010 08, Žilina Slovenská Republika

#### Telefón:

+421-41-5652687

Fax:

+421-41-5652687

Internet:

URL: [http://www.etcsk.com](http://www.etcsk.com/) e-mail: [support@etcsk.com](mailto:support@etcsk.com) - technické poradenstvo [sales@etcsk.com](mailto:sales@etcsk.com) - obchodné informácie [info@etcsk.com](mailto:info@etcsk.com) - ostatné informácie

# Obsah

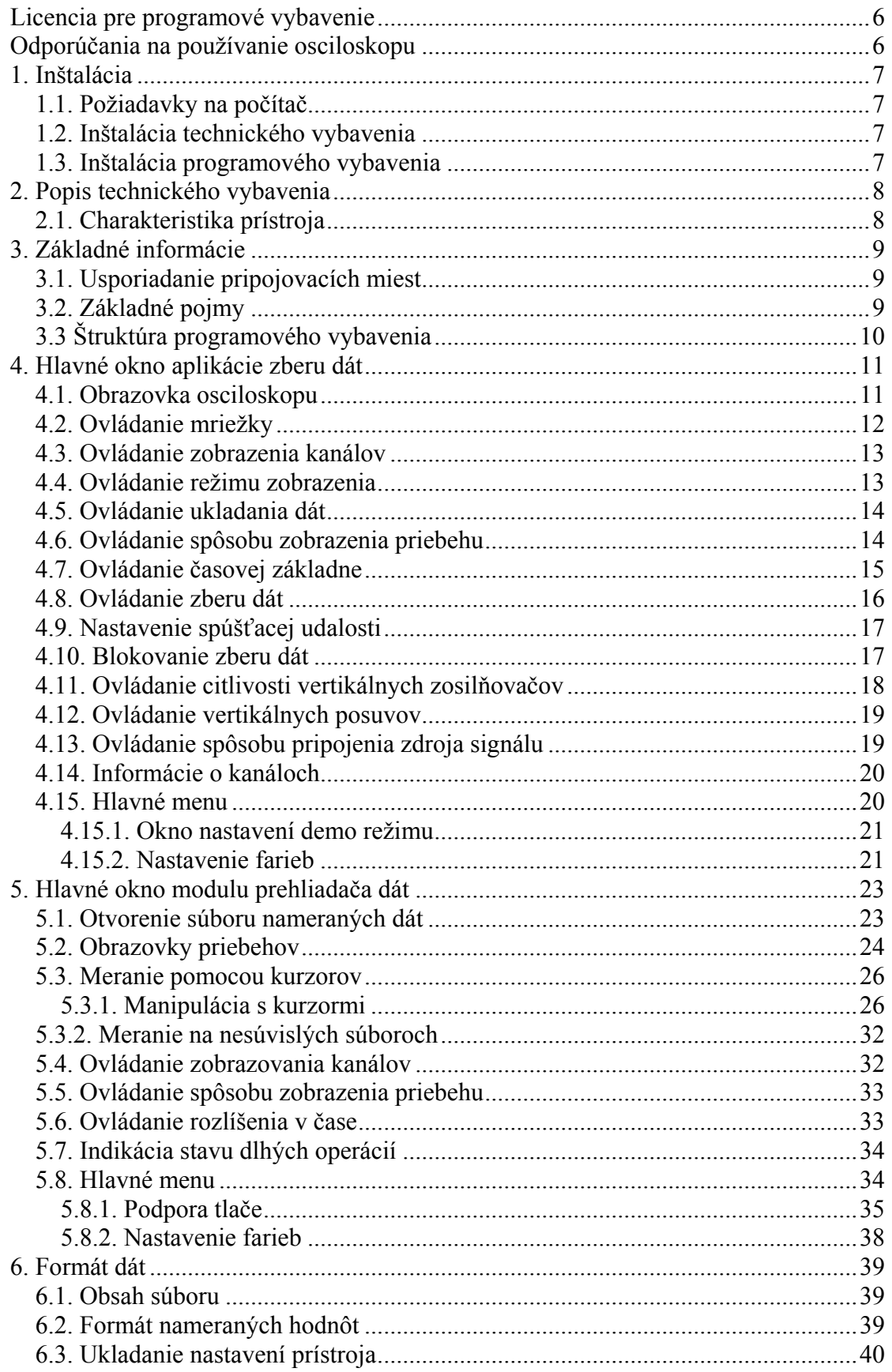

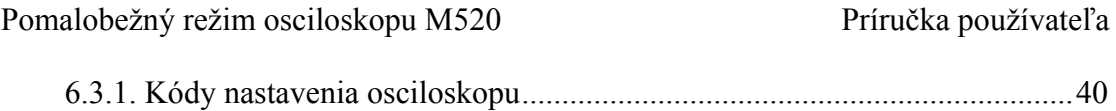

# Zoznam obrázkov a tabuliek

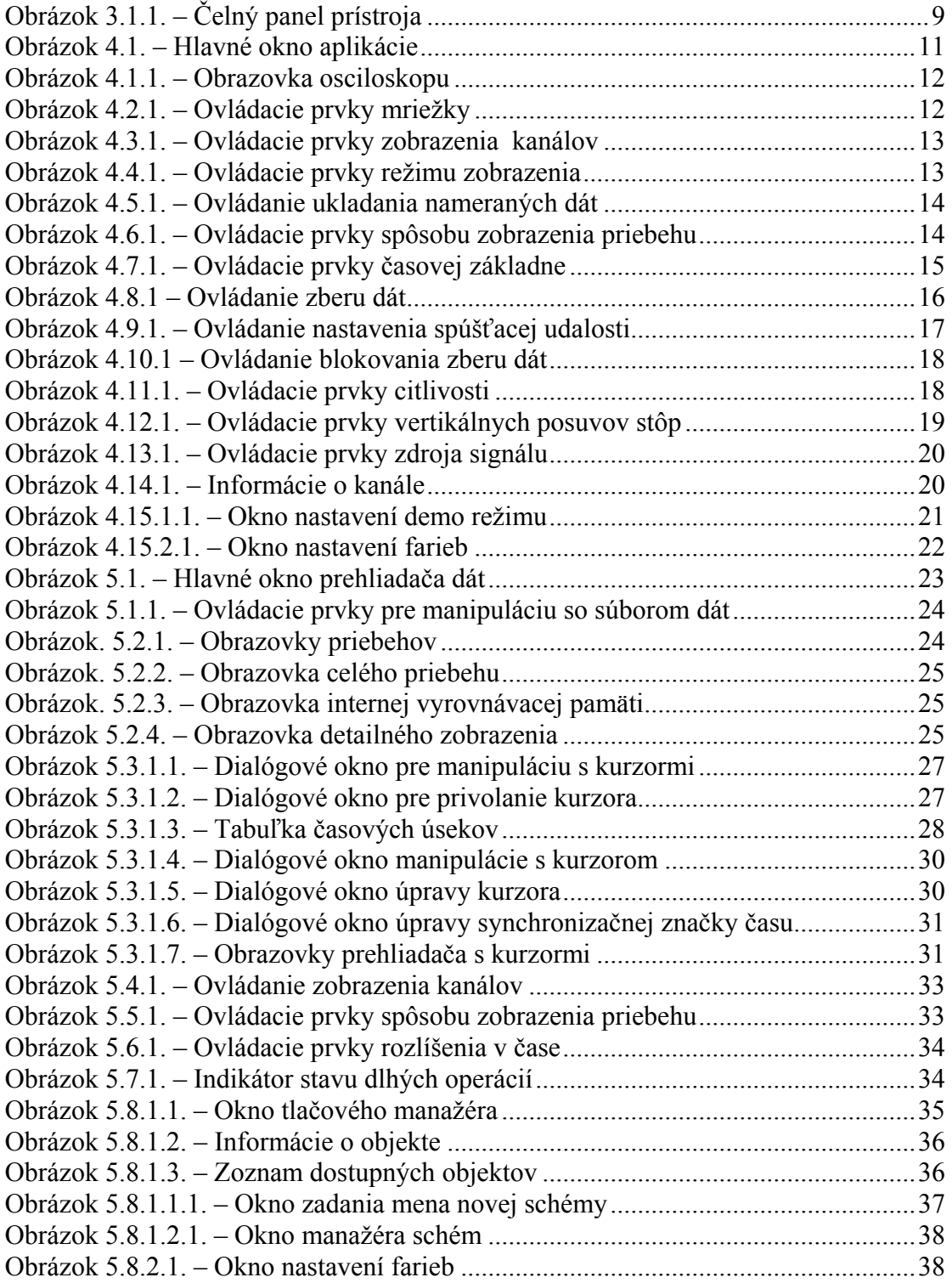

# <span id="page-5-0"></span>**Licencia pre programové vybavenie**

Zakúpením programového vybavenia pomalobežného režimu osciloskopu rodiny M520, autorské dielo spoločnosti ETC s.r.o., si používateľ zakúpil licenciu na používanie tohoto programu. Používateľ má právo program ľubovoľne šíriť ako DEMO verziu činnosti osciloskopu.

# **Odporúčania na používanie osciloskopu**

 Dodržaním nasledujúcich odporúčaní predídete možným problémom pri používaní osciloskopu:

- prečítajte si príručku používateľa

- pre pripojenie k počítaču používajte kábel, ktorý ste s osciloskopom obdržali. Ak to z nejakého dôvodu nie je možné, použite vždy kábel určený pre USB 2.0

- na vstupy meracích kanálov nepripájajte napätie s absolútnou hodnotou vyššou ako 200V. Táto hodnota je platná, ak je frekvencia pripojeného napätia nižšia ako 100 kHz. Od tejto frekvencie platí nepriama úmernosť medzi maximálnym pripojiteľným napätím a jeho frekvenciou. Ak je napríklad frekvencia 200 kHz, maximálne pripojiteľné napätie klesne na 100V

- na externý spúšťací vstup nepripájajte napätie mimo rozsah -10 až +13V, tieto hodnoty platia do frekvencie 20 kHz. Nad touto frekvenciou neodporúčame prekročiť rozsah –0.5 až +4V

- pripojenie napätia na kostru prístroja môže poškodiť prístroj i počítač

- prístroj nerozoberajte

# <span id="page-6-0"></span>**1. Inštalácia**

# **1.1. Požiadavky na počítač**

Minimálne požiadavky na počítač sú nasledujúce:

- PC PENTIUM kompatibilný počítač s taktovacou frekvenciou minimálne 300MHz
- 64MB RAM
- CD-ROM
- VGA s rozlíšením 800 x 600
- USB port
- myš alebo iné polohovacie zariadenie
- minimálne 20MB priestoru na pevnom disku
- MS Windows 98 SE, ME, 2000 alebo XP

Doporučené požiadavky na počítač:

- PC PENTIUM kompatibilný počítač s taktovacou frekvenciou minimálne 1.5GHz
- 128MB RAM
- CD-ROM
- VGA s rozlíšením minimálne 1024x768
- USB port 2.0
- myš alebo iné polohovacie zariadenie
- minimálne 20MB priestoru na pevnom disku
- MS Windows 98 SE, 2000 alebo XP

# **1.2. Inštalácia technického vybavenia**

 Inštalácia technického vybavenia spočíva v zasunutí prepojovacieho kábla USB do voľného konektora počítača a následného zasunutia druhého konca kábla do osciloskopu.

**VAROVANIE: Používajte kábel, ktorý je súčasťou dodávky. Použitie nevhodného kábla môže znemožniť komunikáciu.** 

# **1.3. Inštalácia programového vybavenia**

 Ovládací program sa nachádza na priloženom CD. Po vložení tohoto CD do CD mechaniky počítača, sa spustí inštalátor, ktorý Vás prevedie celou inštaláciou. V prípade, že nemáte túto možnosť vo Vašom počítači povolenú, spustite program *autorun.exe*, ktorý sa nachádza na CD.

# <span id="page-7-0"></span>**2. Popis technického vybavenia**

Informácie z tejto kapitoly Vám pomôžu lepšie pochopiť konštrukciu Vášho osciloskopu.

# **2.1. Charakteristika prístroja**

Dvojkanálový digitálny pamäťový osciloskop rodiny M520 využíva na komunikáciu s počítačom rozhranie USB 2.0. Presnosť merania prístroja je zabezpečená stálosťou parametrov technického vybavenia osciloskopu a kalibračnými konštantami uloženými priamo v technickom vybavení prístroja, čo vylučuje potrebu akýchkoľvek ďalších kalibračných informácií (napr. kalibračných dát na diskete). Osciloskop je možné pripájať k rôznym počítačom, ktoré sú vybavené rozhraním USB 2.0, alebo USB 1.1. Podmienkou je iba inštalácia riadiaceho programového vybavenia.

 Osciloskopy rodiny M520 umožňujú meranie časových závislostí napätí pomocou dvoch nezávislých kanálov s rozlišovacou schopnosťou 256 bodov (8 bitov). Citlivosť týchto kanálov je možné meniť v rozsahu 10mV/dielik až 5V/dielik (80mVfs až 40Vfs) v deviatich rozsahoch, pričom jeden dielik je tvorený 32 bodmi. Vstupná impedancia každého z kanálov zodpovedá obvyklému štandardu osciloskopov a umožňuje pripojenie štandardných osciloskopických sond (odporúčaný rozsah kompenzácie minimálne 32 pF). Sondy s deliacim pomerom 1:1, 1:10, 1:100 a 1:1000 sú podporované programovým vybavením. Pre každý vstup je možné nezávisle zvoliť deliaci pomer pripojenej sondy, ako i jednosmernú, alebo striedavú väzbu. Ktorýkoľvek vstup je možné pripojiť na referenčnú úroveň GND bez potreby odpájania meraných systémov. Vertikálna poloha každej stopy je nastaviteľná s presnosťou na jeden zobrazený bod. Synchronizácia merania je v pomalobežnom režime možná z kanálu A, alebo B. Prahovú úroveň synchronizácie je možné nastaviť nezávisle pre každý merací kanál s presnosťou na jeden zobrazovaný bod. Okrem synchronizácie (TRIGGER) je možné zber dát podmieňovať aj "blokovacími" (ARM) podmienkami z kanálu A, B, resp. externého vstupu E.

 Technické vybavenie osciloskopu zbiera informácie do svojej internej pamäte, ktorá je konfigurovaná ako dvojprístupová (DUAL PORT). Spolupracujúci počítač vyberá informácie o nameraných bodoch nepretržite tak, ako mu to ostatné činnosti dovoľujú. Ak počítač preruší výber informácií na dobu dlhšiu ako je doba potrebná na zaplnenie vyrovnávacej pamäte osciloskopu, dôjde k prepisu nevyčítaných dát a teda k ich strate. Túto skutočnosť oznámi osciloskop počítaču a ten následne vyznačí miesto straty vertikálnou čiarou červenej farby na obrazovke. Pravdepodobnosť straty dát sa zvyšuje so vzorkovacou frekvenciou a množstvom súčasne spustených aplikácií. Ak teda chcete minimalizovať prevdepodobnosť straty dát, zavrite všetky aplikácie, ktoré nie sú pre Vašu prácu bezpodmienečne potrebné.

# <span id="page-8-0"></span>**3. Základné informácie**

## **3.1. Usporiadanie pripojovacích miest**

 Na čelnom paneli sú prístupné: kanál A, kanál B, externý ARM vstup a signalizačná LED dióda.

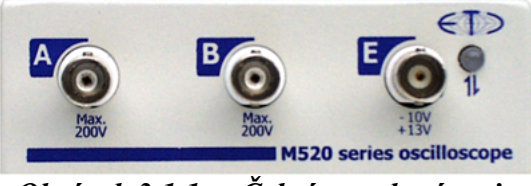

*Obrázok 3.1.1. – Čelný panel prístroja* 

Ak je farba LED diódy

 - zelená, prístroj je nakonfigurovaný a momentálne nekomunikuje s počítačom

- oranžová, prístroj komunikuje s počítačom
- červená, prístroj je napájaný, nie je však nakonfigurovaný

# **3.2. Základné pojmy**

Táto kapitola obsahuje vysvetlenie základných pojmov použitých v texte.

**Kliknutie** – Kurzorom myši ukážeme na zvolený objekt a stlačíme a uvoľníme ľavé tlačidlo myši.

**Dvojité kliknutie** – Rýchlo dvakrát klikneme.

**Uchopenie** – Kurzorom myši ukážeme na zvolený objekt, ktorý chceme premiestniť. Stlačíme ľavé tlačidlo myši a držíme ho stlačené. Ak pohybujeme myšou pohybuje sa i uchopený objekt. Po uvoľnení tlačidla sa uchopený objekt presunie na cieľovú pozíciu.

**Zadanie hodnoty do ukazovateľa** – Klikneme na ukazovateľ. Pomocou klávesnice zadáme požadovanú hodnotu a potvrdíme klávesom "Enter".

**Zapísanie hodnoty do ukazovateľa** – Klikneme na ukazovateľ. Pomocou klávesnice zadáme požadovanú hodnotu.

**Nastavenie hodnoty pomocou rolovacej lišty** – Uchopením ukazovátka lišty je možné meniť hodnotu. Kliknutím na šípky sa hodnota mení o najmenší možný krok. Kliknutím medzi ukazovátko a šípku je možné meniť hodnotu po väčších krokoch.

**Vybrať hodnotu z vysúvacieho ukazovateľa** – Kliknutím na ukazovateľ sa otvorí zoznam všetkých prvkov, ktoré je možné do ukazovateľa nastaviť. Kliknutím na zvolený prvok sa tento nastaví do ukazovateľa.

# <span id="page-9-0"></span>**3.3 Štruktúra programového vybavenia**

 Programové vybavenie obsluhujúce pomalobežný režim sa skladá z dvoch aplikácií.

- aplikácia zberu dát riadi technické vybavenie prístroja a zabezpečuje meranie a prípadné ukladanie nameraných hodnôt.

- prehliadač nameraných dát slúži na vizualizáciu nameraných údajov a meranie napäťových i časových závislostí.

 Každá aplikácia je identifikovaná samostatnou ikonou a je ju možné spustiť nezávisle od druhej. Jedinou väzbou medzi nimi sú namerané dáta.

# <span id="page-10-0"></span>**4. Hlavné okno aplikácie zberu dát**

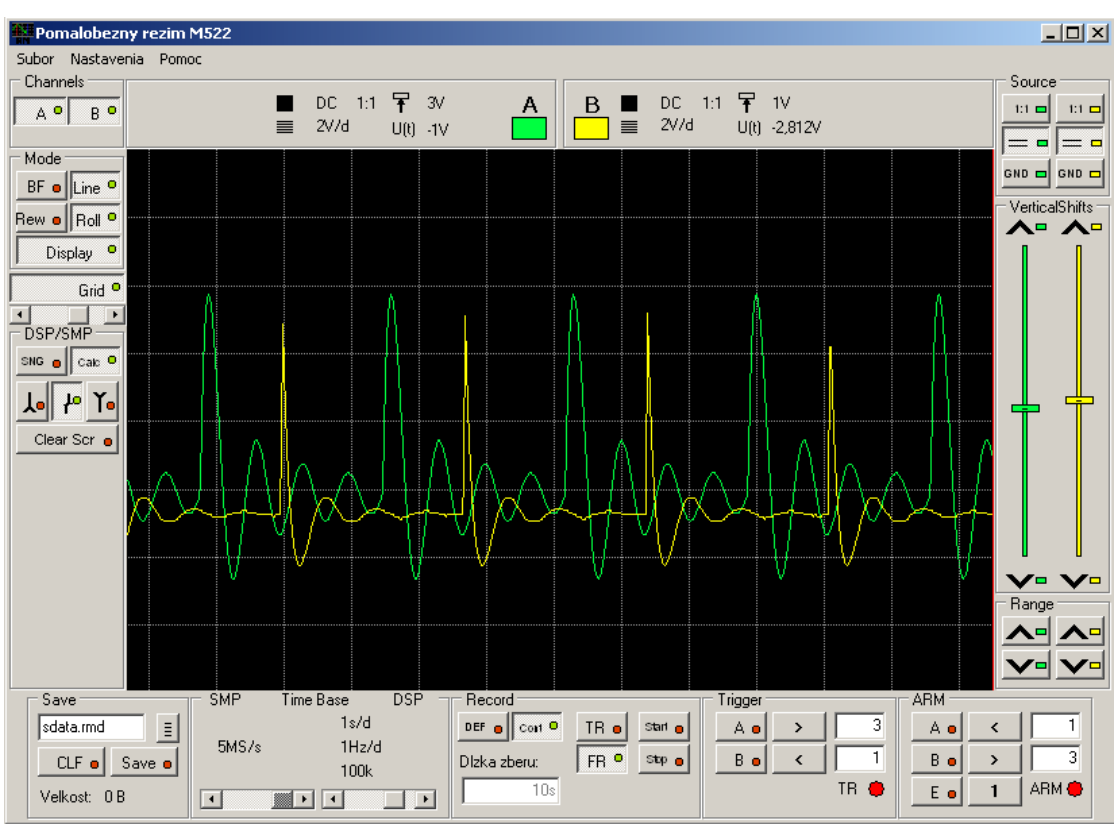

 Po spustení programového vybavenia sa otvorí hlavné okno aplikácie. V tomto okne nájdete všetky prvky súvisiace s ovládaním funkcií osciloskopu.

*Obrázok 4.1. – Hlavné okno aplikácie* 

 Všetky ovládacie prvky spojené s niektorým z kanálov sú pre jednoduchú orientáciu označené farbou daného kanálu.

## **TIP: Farbu kanálu, pozadia a mriežky je možné zmeniť cez hlavné menu.**

## **4.1. Obrazovka osciloskopu**

V strede hlavného okna aplikácie sa nachádza obrazovka osciloskopu.

<span id="page-11-0"></span>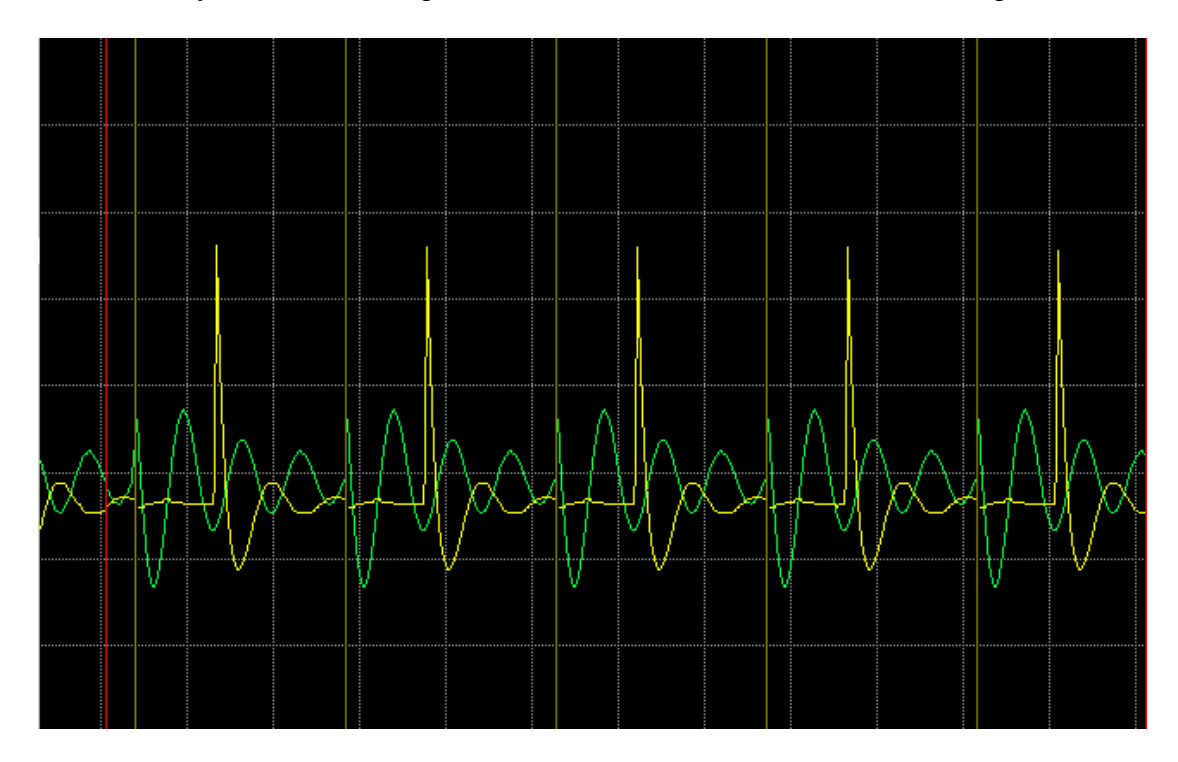

*Obrázok 4.1.1. – Obrazovka osciloskopu* 

Je rozdelená na 8 vertikálnych dielikov. Počet dielikov v horizontálnom smere závisí od rozmeru aplikácie na obrazovke monitora a nastavenia jeho rozlíšenia.

Na obrazovke môžu byť zobrazené aj tri druhy značiek.

- Ak dôjde k strate dát vplyvom pretečenia vyrovnávacej pamäte osciloskopu, je miesto tejto udalosti vyznačené červenou vertikálnou čiarou. Medzi dátami zobrazenými naľavo od tejto čiary a dátami zobrazenými napravo od tejto čiary uplynul bližšie nedefinovateľný časový úsek.

- Ak dôjde k prestaveniu parametrov zberu je miesto tejto udalosti vyznačené červenou vertikálnou čiarou.

- Ak dôjde k prerušeniu zberu dát v dôsledku blokovania blokovacou podmienkou (ARM), olivovo zelená vertikálna čiara vyznačí miesto tejto časovej nespojitosti

 Nameraný priebeh je zobrazený farbou príslušného kanálu. Kanál A je štandardne zelený, kanál B žltý.

#### **TIP: Farbu kanálov je možné zmeniť cez hlavné menu.**

## **4.2. Ovládanie mriežky**

V ľavej časti hlavného okna sa nachádzajú ovládacie prvky mriežky.

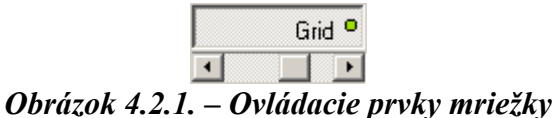

Kliknutím na tlačidlo "Grid" sa zapne/vypne mriežka Zmenou polohy rolovacej lišty je možné meniť intenzitu jasu mriežky.

#### <span id="page-12-0"></span>**TIP: Farbu mriežky je možné zmeniť cez hlavné menu.**

## **4.3. Ovládanie zobrazenia kanálov**

 V ľavej hornej časti hlavného okna sa nachádzajú ovládacie prvky zobrazenia kanálov.

| Channels |  |
|----------|--|
|          |  |
|          |  |

*Obrázok 4.3.1. – Ovládacie prvky zobrazenia kanálov* 

Kliknutím na tlačidlo "A" sa zapne/vypne zobrazenie kanálu A. Kliknutím na tlačidlo "B" sa zapne/vypne zobrazenie kanálu B.

## **4.4. Ovládanie režimu zobrazenia**

V ľavej časti hlavného okna sa nachádzajú ovládacie prvky režimu zobrazenia.

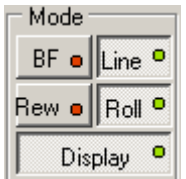

*Obrázok 4.4.1. – Ovládacie prvky režimu zobrazenia* 

Kliknutím na tlačidlo "BF" sa zapne/vypne režim "Beam finder". V tomto režime je priebeh, ktorý sa nachádza pod obrazovkou zobrazený ako rovná čiara v spodnej časti obrazovky a priebeh nad obrazovkou ako rovná čiara v hornej časti obrazovky.

Kliknutím na tlačidlo "Line" sa zapne/vypne režim, v ktorom sú dve susedné namerané vzorky spojené čiarou.

 Tlačidlá "Rew" (Rewrite) a "Roll" umožňujú voľbu metódy kreslenia priebehu. Ak je stlačené tlačidlo "Rew", priebeh je kreslený postupne z ľavej strany doprava. Už zobrazený priebeh je pred kreslením postupne odmazávaný. Ak je stlačené tlačidlo "Roll", priebeh vzniká na pravej strane obrazovky a postupne sa posúva smerom doľava, ako by bol vykresľovaný na posúvajúcí sa papier.

**TIP: Režim "Roll" vyžaduje zvýšenú aktivitu procesora riadiaceho počítača, preto je väčšia pravdepodobnosť straty dát. Ak chcete sledovať priebeh**  vzorkovaný vysokou rýchlosťou, zobrazenie v režime "Rew" je vhodnejšie.

Kliknutím na tlačidlo "Display" sa zapne/vypne zobrazovanie priebehu. Ak je zobrazovanie vypnuté, namiesto plochy displaya sa zobrazi sivá plocha s nadpisom "Vypnute zobrazovanie".

<span id="page-13-0"></span>**TIP: Ak chcete vzorkovať vysokou rýchlosťou, vypnutím zobrazovania znížite pravdepodobnosť straty dát.** 

## **4.5. Ovládanie ukladania dát**

 V ľavej spodnej časti hlavného okna sa nachádzajú ovládacie prvky ukladania nameraných dát. Tieto ovládacie prvky sú aktívne iba vtedy, ak neprebieha zber údajov. Počas zberu nie je možné ich nastavenie meniť.

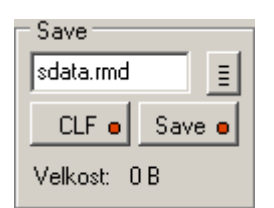

*Obrázok 4.5.1. – Ovládanie ukladania nameraných dát* 

 Do ukazovateľa v hornej časti skupiny prvkov je potrebné zapísať meno súboru, do ktorého sa majú dáta uložiť

Po kliknutí na tlačidlo  $\frac{1}{\epsilon}$  je možné zvoliť cieľový súbor pomocou štandardného dialógového okna operačného systému.

Po kliknutí na tlačidlo "Save" sa nastaví režim záznamu dát. Vzorkované dáta sa postupne ukladajú na pevný disk do zvoleného súboru. Veľkosť súboru je zobrazená v spodnej časti za záhlavím "Velkost".

Tlačidlo "CLF" (Clear File) slúži na vymazanie aktuálneho súboru.

## **VAROVANIE: Ovládanie ukladania nameraných dát je blokované, ak sa vykonáva zber dát.**

 V prípade, že zvolený súbor sa už na pevnom disku nachádza, budú dáta dopísané na jeho koniec.

## **4.6. Ovládanie spôsobu zobrazenia priebehu**

 V ľavej časti hlavného okna sa nachádzajú ovládacie prvky spôsobu zobrazenia priebehu.

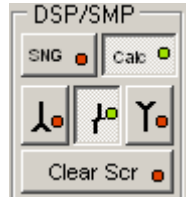

*Obrázok 4.6.1. – Ovládacie prvky spôsobu zobrazenia priebehu* 

 Spravidla sa na obrazovke osciloskopu zobrazuje do jedného bodu viac nameraných dát, pretože rýchlosť vzorkovania je obvykle podstatne vyššia, ako <span id="page-14-0"></span>rýchlosť zobrazovania bodov. Ovládanie spôsobu zobrazenia priebehu umožňuje voľbu toho, ako sa zobrazený bod vypočíta.

Kliknutím na tlačidlo "SNG" sa nastavuje režim, kedy sa zobrazí prvý nameraný bod v každom časovom úseku, ktorý zobrazený bod reprezentuje.

Kliknutím na tlačidlo "Cal" sa nastavuje režim, kedy sa zobrazený bod vypočíta zo všetkých vzoriek nameraných počas časového úseku, ktorý zobrazený bod reprezentuje. V tomto prípade je metóda výpočtu zobrazeného bodu voliteľná nasledujúcimi troma tlačidlami.

Ak je aktivované tlačidlo  $\mathbf{f}_{\bullet}$  zobrazená vzorka je rovná aritmetickému priemeru z nameraných vzoriek v úseku.

Ak je aktivované tlačidlo **le**, zobrazená vzorka je rovná vzorke s najväčšou hodnotou.

Ak je aktivované tlačidlo  $\mathbf{I}_{\bullet}$  zobrazená vzorka je rovná vzorke s najmenšou hodnotou.

Ak sú aktivované tlačidlá  $\frac{\lfloor \cdot \rfloor}{\lfloor \cdot \rfloor}$ a  $\frac{\lfloor \cdot \rfloor}{\lfloor \cdot \rfloor}$  je na mieste vzorky zobrazená čiara, ktorá spája vzorku s najväčšou a najmenšou hodnotou.

Tlačidlo "Clear Scr" slúži na vymazanie obrazovky osciloskopu.

## **4.7. Ovládanie časovej základne**

 Na spodnej časti hlavného okna sa nachádza skupina prvkov, ktoré umožňujú nastavenie rýchlosti vzorkovania, ako i časovej základne pre zobrazenie nameraných dát.

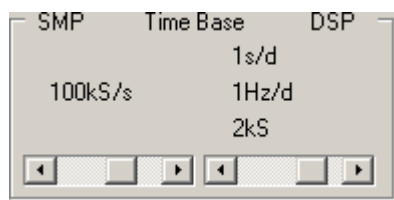

*Obrázok 4.7.1. – Ovládacie prvky časovej základne* 

Ľavá strana ovládania súvisí s nastavením frekvencie vzorkovania a pravá s časovou základňou zobrazovania priebehu.

 Posúvaním ľavej rolovacej lišty je možné nastaviť frekvenciu vzorkovania, ktorá sa zobrazuje nad rolovacou lištou. Vzorkovanie je nastaviteľné v rozsahu 50S/s až 5MS/s s krokom 1-2-5.

**VAROVANIE: K tomu, aby bolo možné využiť najrýchlejšie vzorkovanie musí byť spolupracujúci počítač vybavený rozhraním USB 2.0, všetky aplikácie okrem osciloskopu zavreté a zvolený zobrazovací režim "Rew", prípadne zobrazovanie úplne vypnuté (viď kapitola 4.4.). Ak je prístroj pripojený k počítaču prostredníctvom USB 1.1, maximálna použiteľná vzorkovacia frekvencia sa zníži na 250 kS/s.** 

<span id="page-15-0"></span>Pravou rolovacou lištou je možné nastavovať časovú základňu zobrazovania. Nad touto lištou sa zobrazujú údaje súvisiace so zobrazením priebehu a to v smere zhora nadol:

- časový úsek zodpovedajúci jednému dieliku obrazovky,

- frekvencia signálu, ktorého perióda by bola zhodná s jedným dielikom obrazovky,

- počet nameraných vzoriek transformovaných do jedného zobrazeného bodu.

#### **TIP: Popis voľby spôsobu zobrazenia nameraných vzoriek do zobrazeného bodu je v kapitole 4.6.**

 Ak by manipuláciou s niektorou z líšt mala vzniknúť situácia, že pre zobrazenie bodu by nebolo dosť navzorkovaných dát, programové vybavenie posunie aj druhú lištu tak, aby na každý zobrazený bod bola k dispozícii práve jedna vzorka.

**VAROVANIE: Ak prestavíte niektorú lištu tak, že to spôsobí prestavenie aj druhej lišty a lištu, s ktorou ste manipulovali vrátite do pôvodnej polohy, lišta, ktorej pohyb bol vynútený sa do pôvodnej polohy nevráti.** 

## **4.8. Ovládanie zberu dát**

 V spodnej časti hlavného okna je skupina ovládacích prvkov určených na ovládanie priebehu zberu dát.

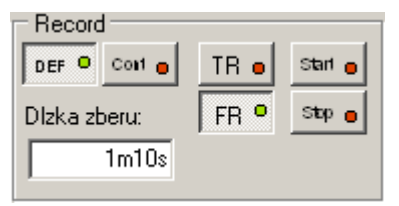

*Obrázok 4.8.1 – Ovládanie zberu dát* 

 Pomocou týchto ovládacích prvkov je možné voliť spôsob štartu zberu a dĺžku jeho trvania.

Dĺžka zberu je voliteľná v ľavej časti skupiny. Kliknutím na tlačidlo "Cont" sa volí režim nepretržitého zberu, ktorý je možné zastaviť iba kliknutím na tlačidlo "Stop".

Kliknutím na tlačidlo "DEF" sa aktivuje ukazovateľ "Dlzka zberu", kde je možné zadať požadovaný čas zberu zapísaním celého čísla a písmena, ktoré určuje jednotky v ktorých sa čas zadáva. Pre zadanie času v sekundách sa používa písmeno "s", v minútach "m" a v hodinách "h". Povolená je aj kombinácia jednotiek, ako napríklad: 1h25m15s nastaví čas zberu na jednu hodinu, 25 minút a 15 sekúnd.

 V pravej časti skupiny sú ovládacie prvky, ktoré určujú spôsob a okamih štartu zberu, ako i dovoľujú jeho predčasné ukončenie.

Kliknutím na tlačidlo "FR" sa nastaví režim voľného štartu zberu, kedy je jedinou podmienkou začatia zberu stlačenie tlačidla "Start".

Kliknutím na tlačidlo "TR" sa nastaví režim synchronizovaného (triggered) štartu zberu, kedy okrem stlačenia tlačidla "Start" je podmienkou k začatiu zberu aj vznik spúšťacej situácie (viď kapitolu 4.9.).

Kliknutím na tlačidlo "Start" sa spúšťa zber dát podľa podmienok nastavených tlačidlami "FR" a "TR".

<span id="page-16-0"></span>Kliknutím na tlačidlo "Stop" je možné okamžite zber dát zastaviť.

## **4.9. Nastavenie spúšťacej udalosti**

 V spodnej časti hlavného okna je skupina tlačidiel, ktorá určuje nastavenie platnej spúšťacej udalosti, ak je pristroj nastavený do režimu synchronizovaného štartu zberu (viď kapitolu 4.8.).

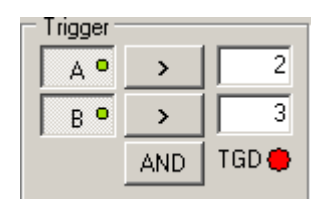

*Obrázok 4.9.1. – Ovládanie nastavenia spúšťacej udalosti* 

 Na platnú spúšťaciu udalosť sa testuje vždy okamžitý stav a nie jeho zmena. Spúšťanie nie je citlivé na hranu, ale na úroveň meraného signálu.

 Prvé dva riadky ovládacích prvkov dovoľujú definovať spúšťacie podmienky pre jednotlivé kanály osciloskopu. Ak je ľavé tlačidlo ("A", "B") stlačené, znamená to, že sa spúšťacia podmienka pre príslušný kanál uplatní. Stredné tlačidlo  $\left( \frac{1}{2} \right)$ určuje reláciu platného spúšťacieho napätia kanálu voči napätiu zadanému v ukazovateli príslušného kanálu. Do ukazovateľov referenčných napätí je možné zapísať reálne číslo. Ak je zapísané bez písmena definujúceho jednotky, udáva napätie vo voltoch. Ak je k nemu pripojené písmeno "m" udáva napätie v milivoltoch.

 V spodnom riadku skupiny sa nachádza tlačidlo, ktoré sa uplatní iba ak sú obidve spúšťacie podmienky aktívne a určuje ich účinok pre vznik platnej spúšťacej situácie. Ak je nastavené na "AND", za platnú spúšťaciu situáciu sa považuje taký stav, keď sú obidve podmienky splnené. Ak je nastavené na "OR" za platnú spúšťaciu udalosť sa považuje situácia, ak je aspoň jedna z definovaných podmienok splnená.

Indikátor "TGD" mení svoju farbu podľa nasledujúcich pravidiel: - je červený, ak platná spúšťacia udalosť po spustení merania ešte nevznikla - je zelený, ak sa už platná spúšťacia udalosť vyskytla a zber dát bol spustený.

#### **VAROVANIE: Blokovanie zberu dát (viď kapitolu 4.10.) má pred vyhodnotením spúšťacej udalosti prednosť. Ak je nastavená taká spúšťacia udalosť pri ktorej je zber dát blokovaný, zber sa nikdy nespustí.**

## **4.10. Blokovanie zberu dát**

 V pravej spodnej časti hlavného okna sú ovládacie prvky, ktoré umožňujú nastaviť blokovanie zberu dát v závislosti na hodnotách napätia nameraných jednotlivými kanálmi, a/alebo v závislosti na logickom signále pripojenom na vstup "E" prístroja.

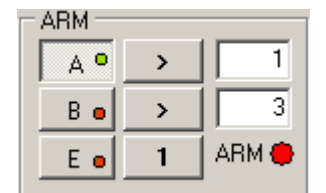

*Obrázok 4.10.1 – Ovládanie blokovania zberu dát* 

<span id="page-17-0"></span>Prvé dva riadky ovládacích prvkov dovoľujú definovať podmienky zberu dát pre jednotlivé kanály osciloskopu. Ak je ľavé tlačidlo ("A", "B") stlačené, znamená to, že sa podmienka pre príslušný kanál uplatní. Stredné tlačidlo  $\left(\sqrt{2}$  určuje reláciu platného napätia kanálu voči napätiu zadanému v ukazovateli príslušného kanálu. Do ukazovateľov referenčných napätí je možné zapísať reálne číslo. Ak je zapísané bez písmena definujúceho jednotky, udáva napätie vo voltoch. Ak je k nemu pripojené písmeno "m" udáva napätie v milivoltoch. Ak je podmienka splnená, zber sa uskutočňuje. Ak nie je splnená, zber dát je prechodne zablokovaný a obnoví sa až vtedy, ak budú všetky podmienky zberu opäť splnené.

V spodnom riadku sú umiestnené dve tlačidlá. Ak je tlačidlo "E" aktívne, bude zber dát podmienený aj vstupom "E" osciloskopu. Na tento vstup je možné pripojiť logický signál kompatibilný s LVCMOS 3.3V. Prahová úroveň tohto vstupu je asi 1.5V. Tlačidlom, ktoré sa nachádza vpravo od aktivačného tlačidla externého vstupu je možné voliť podmienku zberu dát pre externý vstup. Ak je tlačidlo nastavené na "0" bude zber dát blokovaný ak je na externý vstup pripojená log. 1. Ak je tlačidlo nastavené na "1" logická 0 na vstupe bude blokovať zber.

V prípade ak žiaden z blokovacích kanálov nebude aktívny nebude dochádzať k blokovaniu zberu dát. Ak bude aktívnych niekoľko kanálov, na blokovanie zberu postačí, ak aspoň jedna podmienka nebude splnená.

**TIP: Medzi vstup "E" prístroja a napájacie napätie 3.3V je pripojený odpor veľkosti asi 10kOhm, ktorý vytvára signál hodnoty log.1 na vstupe ak nie je nikde pripojený. Toto je možné využiť pre jednoduché blokovanie zberu dát. Ak**  je aktivovaný pre blokovanie zberu dát iba vstup "E" s nastavenou podmienkou "1" skratovaním "živého" kontaktu a zeme (GND) vstupu "E" sa blokuje zber dát. Ak je podmienka nastavená na "0" naopak skratovaním sa zber dát povolí.

Indikátor "ARM" mení farbu podľa nasledujúcich pravidiel:

- je červený, ak zber dát nie je spustený
- je žltý, ak je spustený, ale je blokovaný niektorou z blokovacích podmienok

- je zelený, ak sa zber dát vykonáva.

## **4.11. Ovládanie citlivosti vertikálnych zosilňovačov**

V pravej časti hlavného okna sa nachádzajú ovládacie prvky citlivosti.

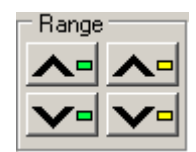

*Obrázok 4.11.1. – Ovládacie prvky citlivosti* 

<span id="page-18-0"></span> Prvky nachádzajúce sa v ľavej časti sa týkajú kanálu A, prvky nachádzajúce sa v pravej časti sa týkajú kanálu B.

Kliknutím na tlačidlo sa rozsah na príslušnom kanále zmení na menej citlivý.

Kliknutím na tlačidlo  $\Box$  sa rozsah na príslušnom kanále zmení na viac citlivý.

## **4.12. Ovládanie vertikálnych posuvov**

B.

 V pravej časti hlavného okna sa nachádzajú ovládacie prvky vertikálnych posuvov stôp.

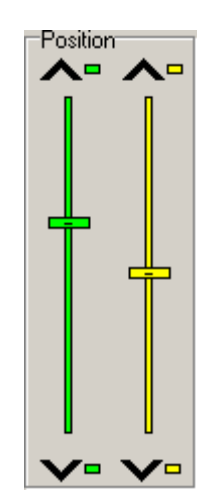

*Obrázok 4.12.1. – Ovládacie prvky vertikálnych posuvov stôp* 

Prvky nachádzajúce sa v ľavej časti sa týkajú kanálu A, v pravej časti kanálu

Kliknutím na tlačidlo  $\triangle$  sa posunie priebeh na príslušnom kanále o najmenšiu možnú hodnotu smerom nahor.

Kliknutím na tlačidlo  $\blacktriangledown$  sa posunie priebeh na príslušnom kanále o najmenšiu možnú hodnotu smerom nadol.

 Kliknutím medzi bežec a tlačidlo sa priebeh na príslušnom kanále posunie približne o jeden bod na obrazovke.

Vertikálny posuv je možné nastavovať aj uchopením bežca.

## **4.13. Ovládanie spôsobu pripojenia zdroja signálu**

 V pravej časti hlavného okna sa nachádzajú ovládacie prvky spôsobu pripojenia zdroja signálu.

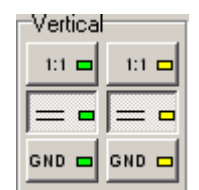

*Obrázok 4.13.1. – Ovládacie prvky zdroja signálu* 

<span id="page-19-0"></span> Prvky nachádzajúce sa v ľavej časti sa týkajú kanálu A, v pravej časti kanálu B.

Kliknutím na tlačidlo "1:1", "1:10", "1:100" alebo "1:1000" je možné zvoliť deliaci pomer sondy pripojenej k príslušnému kanálu.

## **VAROVANIE: Pri zvolení nesprávneho deliaceho pomeru sondy sú informácie o napätiach nesprávne.**

Kliknutím na tlačidlo  $\equiv \Box$ , resp.  $\sim \Box$  sa zapína/vypína jednosmerná väzba vstupu. Stav  $\equiv \equiv \equiv$  indikuje, že je zvolená jednosmerná väzba.

Kliknutím na tlačidlo  $\frac{GND}{n}$  sa zapína/vypína uzemnenie vstupu príslušného kanálu.

## **4.14. Informácie o kanáloch**

V hornej časti hlavného okna sú zobrazené informácie o kanáloch.

V ľavej časti sa nachádzajú informácie o kanále A, v pravej o kanále B.

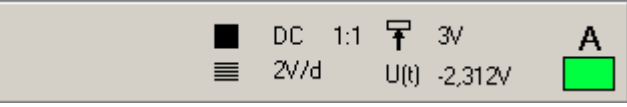

*Obrázok 4.14.1. – Informácie o kanále* 

Zobrazené sú nasledovné informácie:

- informácie o väzbe kanálu a deliacom pomere sondy

■ - citlivosť vertikálnych zosilňovačov

#### **VAROVANIE: V prípade nastavenia nesprávneho deliaceho pomeru sondy, môžu byť informácie nepresné.**

 $U(t)$ " – posledná nameraná hodnota napätia **F** - prahové napätie spúšťania

## **4.15. Hlavné menu**

 V hornej časti hlavného okna sa nachádza hlavné menu. Významy jednotlivých položiek sú takéto:

*Subor | Prehliadac* – Otvorí prehliadač nameraných dát.

*Subor | Koniec –* Ukončí aplikáciu.

<span id="page-20-0"></span>*Nastavenia | Obnov povodne –* Obnoví nastavenia programového vybavenia, ktoré boli nastavené pri štarte programového vybavenia.

*Nastavenia | Obnov ulozene nastavenia* – Obnoví nastavenia programového vybavenia, ktoré boli uložené zvolením príslušnej položky hlavného menu.

 *Nastavenia | Uloz nastavenia –* Uloží nastavenia na pevný disk (do iného súboru ako sú uložené nastavenia po ukončení programového vybavenia).

*Nastavenia | Nastavenia demo rezimu –* Otvorí okno, v ktorom je možné zvoliť parametre signálu zobrazovaného v demonštračnom režime.

*Nastavenia | Nastavenia farieb* – Otvorí okno, v ktorom je možné meniť farby niektorých ovládacích prvkov, priebehu a mriežky.

*Nastavenia | Kontextova pomoc – Zapne/vypne pomoc "Tool tip".* 

*Nastavenia* | *Prioritny rezim –* Nastavuje taký režim operačného systému, ktorý obsluhuje osciloskop s najvyššou prioritou.

*Pomoc* | *Index* – Zobrazí obsah užívateľskej príručky.

*Pomoc| Stranka ETC –* Odštartuje internetový prehliadač inštalovaný v počítači a napojí sa na stránku ETC. Podmienkou toho, aby táto činnosť fungovala je aktívne pripojenie k internetu a inštalovaný prehliadač.

*Pomoc* | *Podpora* – Umožní zaslanie e-mail-ovej správy na zákaznícku službu spoločnosti ETC s.r.o. Podmienkou toho, aby táto činnosť fungovala je pripojenie k internetu.

*Pomoc | O produkte* – Zobrazí informácie o produkte.

#### **4.15.1. Okno nastavení demo režimu**

 Kliknutím na príslušnú položku hlavného menu sa zobrazí okno nastavení demo režimu.

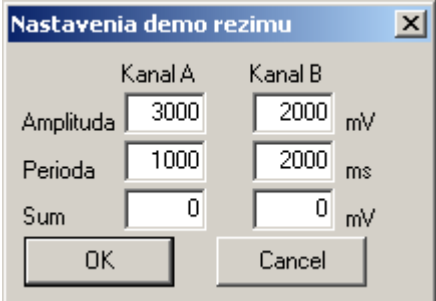

*Obrázok 4.15.1.1. – Okno nastavení demo režimu* 

 V ľavej časti okna sa nachádzajú nastavenia kanálu A, v pravej kanálu B. Do ukazovateľa "Amplituda" je možné zadať amplitúdu zobrazeného signálu v mV.

Do ukazovateľa "Perioda" je možné zadať periódu zobrazeného signálu v ms.

Do ukazovateľa "Sum" je možné zadať veľkosť šumu v milivoltoch, ktorá má byť superponovaná na zobrazený priebeh.

#### **4.15.2. Nastavenie farieb**

 Po kliknutí na príslušnú položku hlavného menu sa zobrazí okno nastavení farieb.

<span id="page-21-0"></span>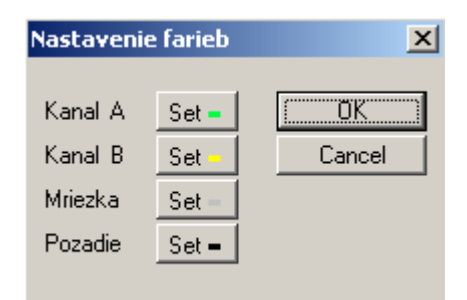

*Obrázok 4.15.2.1. – Okno nastavení farieb* 

 Kliknutím na tlačidlo umiestnené vedľa textu, sa zobrazí štandardné dialógové okno operačného systému, v ktorom je možné meniť farbu príslušného ovládacieho prvku:

"Kanal A" – priebehu a ovládacích prvkov súvisiacich s kanálom A

"Kanal B" – priebehu a ovládacích prvkov súvisiacich s kanálom B

"Mriezka" – mriežky

"Pozadie" – pozadia

# <span id="page-22-0"></span>**5. Hlavné okno modulu prehliadača dát**

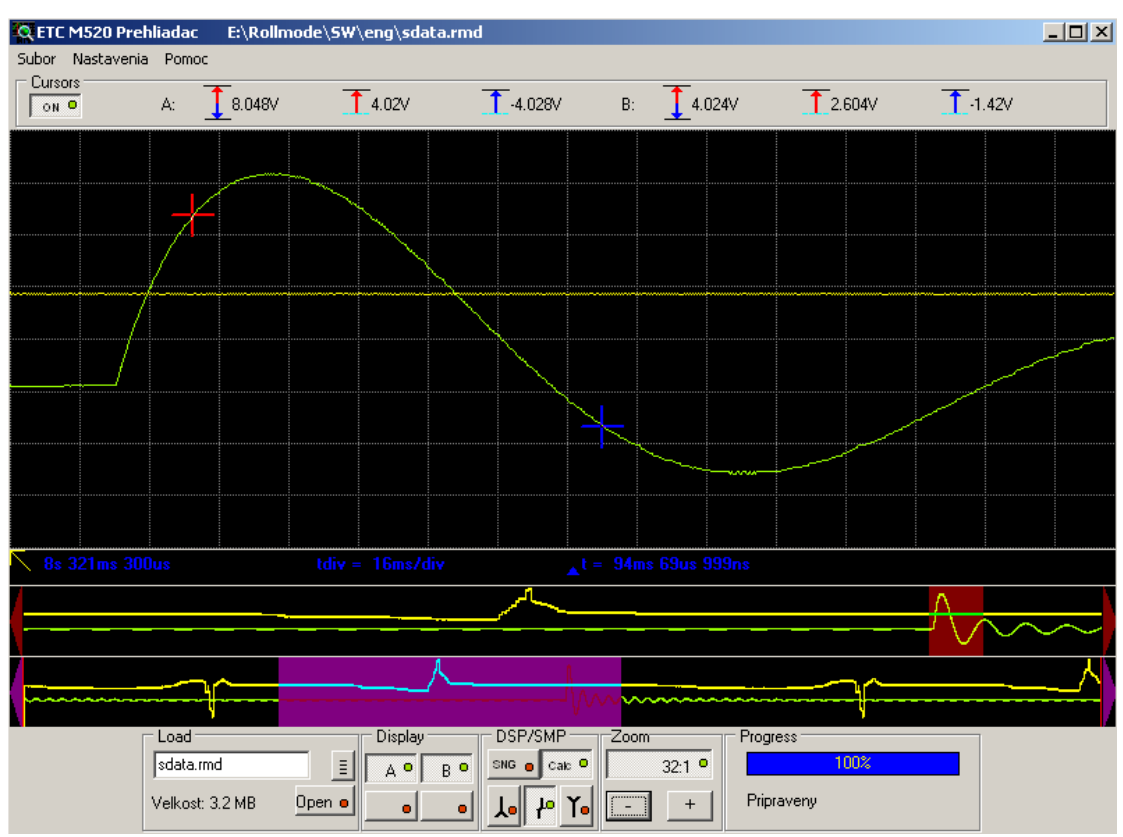

Hlavné okno prehliadača dát je zobrazené na obr. 5.1.

*Obrázok 5.1. – Hlavné okno prehliadača dát* 

Skladá sa z obrazoviek priebehov, ovládacích prvkov, poľa nameraných dát a hlavného menu. Prvou operáciou, ktorú je treba po spustení prehliadača urobiť, je otvorenie súboru dát, ktoré chceme prehliadať. Kým nie je otvorený žiadny súbor, väčšina ovládacích prvkov je neaktívna.

## **5.1. Otvorenie súboru nameraných dát**

 Prehliadač je učený na spracovanie súboru dát vytvoreného v pomalobežnom režime osciloskopov rodiny M520. Každý takýto súbor je vytvorený s príponou "rmd". Štruktúra súboru je optimalizovaná tak, aby bola práca s veľkými objemami dát čo najrýchlejšia. Vzhľadom na tento typ optimalizácie sa niektoré kontroly integrity dát v súbore nevykonávajú. Môže sa preto stať, že pri pokuse o otvorenie súboru, ktorý obsahuje nesprávne dáta, alebo bol neodborne editovaný, alebo poškodený, dôjde k nepredikovateľnému správaniu sa systému.

**VAROVANIE: Pri otvorení súboru, ktorý nie je s prehliadačom kompatibilný, môže dôjsť k nepredikovateľnému správaniu sa programového vybavenia.** 

<span id="page-23-0"></span> Ovládacie prvky pre manipuláciu so súborom dát sú umiestnené v ľavej spodnej časti hlavnej obrazovky.

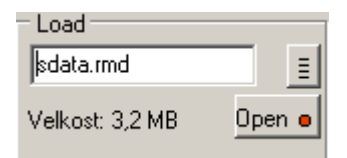

*Obrázok 5.1.1. – Ovládacie prvky pre manipuláciu so súborom dát* 

 Do ukazovateľa v hornej časti skupiny prvkov je potrebné zapísať meno súboru.

Po kliknutí na tlačidlo  $\frac{1}{\epsilon}$  je možné zvoliť súbor pomocou štandardného dialógového okna operačného systému.

Po kliknutí na tlačidlo "Open" sa dáta obsiahnuté v súbore spracujú tak, aby bolo s nimi možné manipulovať.

Veľkosť súboru je zobrazená pod ukazovateľom mena súboru.

Pokrok v spracovaní dát je indikovaný ukazovateľom "Progress", ktorý je umiestnený v pravej spodnej časti hlavnej obrazovky.

## **5.2. Obrazovky priebehov**

Na obrázku 5.2.1. sú viditeľné obrazovky priebehov, ktoré slúžia na zobrazenie celého súboru nameraných dát uloženého na disku, dát, ktoré sú vo vnútornej vyrovnávacej pamäti počítača a pracovného úseku dát, ktorý je možné zobraziť s ľubovoľným rozlíšením a na ktorom je možné vykonávať merania.

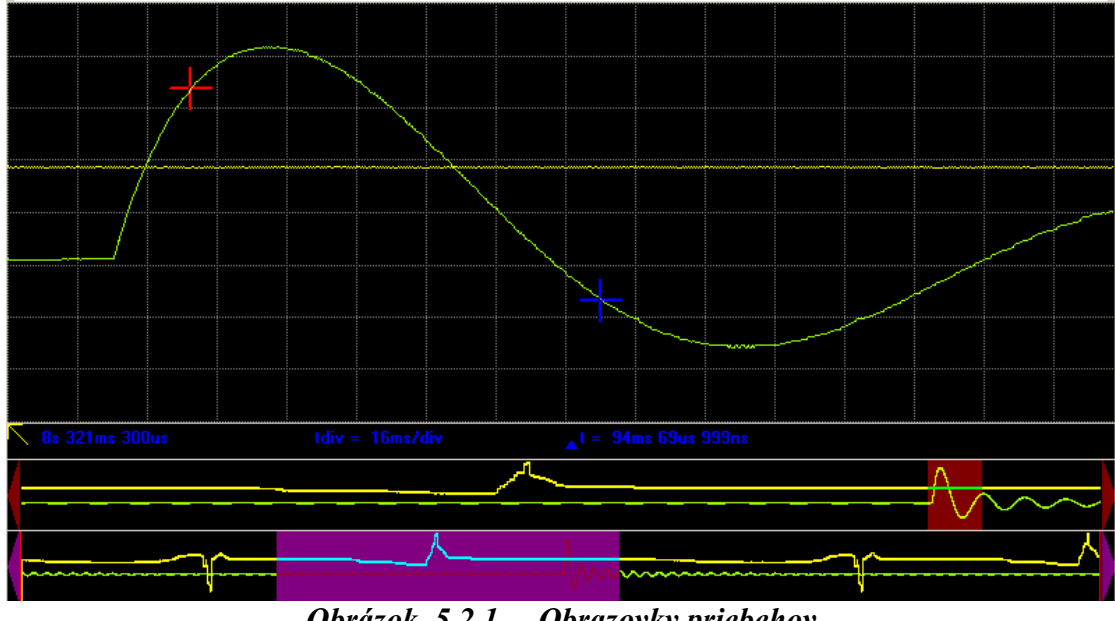

*Obrázok. 5.2.1. – Obrazovky priebehov* 

Na spodnej strane obrazoviek sa nachádza obrazovka v ktorej sú zobrazené celé namerané priebehy uložené v súbore na disku (obr. 5.2.2.). Fialovou farbou je vyznačená tá oblasť priebehu, ktorá je prekopírovaná do internej vyrovnávacej pamäti

<span id="page-24-0"></span>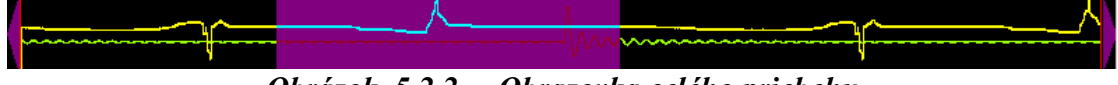

*Obrázok. 5.2.2. – Obrazovka celého priebehu* 

počítača. Posúvanie tejto fialovej oblasti pomocou myši je možné voliť obsah internej vyrovnávacej pamäti priebehu. Posúvať je ju možné kliknutím na obrazovku vpravo, alebo vľavo od nej, kliknutím na šípky na kraji obrazovky, alebo jednoducho uchopením a umiestnením na požadované miesto.

**VAROVANIE: Presun dát do internej vyrovnávacej pamäti môže byť časovo náročná operácia, a preto reakcie na akcie myši bývajú pomalšie.** 

Časti priebehov, ktoré sú uložené v internej vyrovnávacej pamäti sú zobrazené na obrazovke umiestnenej v skupine ako druhej odspodu (obr. 5.2.3.).

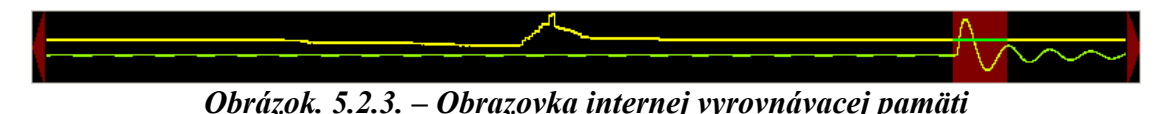

Hnedou farbou je na nej vyznačený úsek, ktorý je detailne zobrazený na obrazovke s veľkým rozlíšením. Tento úsek je možné presúvať pomocou myši a tak voliť časť priebehu, ktorý je zobrazený detailne.

 Podstatnú časť obrazoviek priebehov zaberá obrazovka detailného zobrazenia (obr. 5.2.4). Jej vertikálna rozlišovacia schopnosť je 256 bodov a tak dovoľuje zobraziť všetky detaily priebehu. V spodnej časti obrazovky je oblasť pomocných informácií, kde sa ako prvý údaj zľava zobrazuje reálny čas začiatku obrazovky (viď. kapitolu 5.3.).

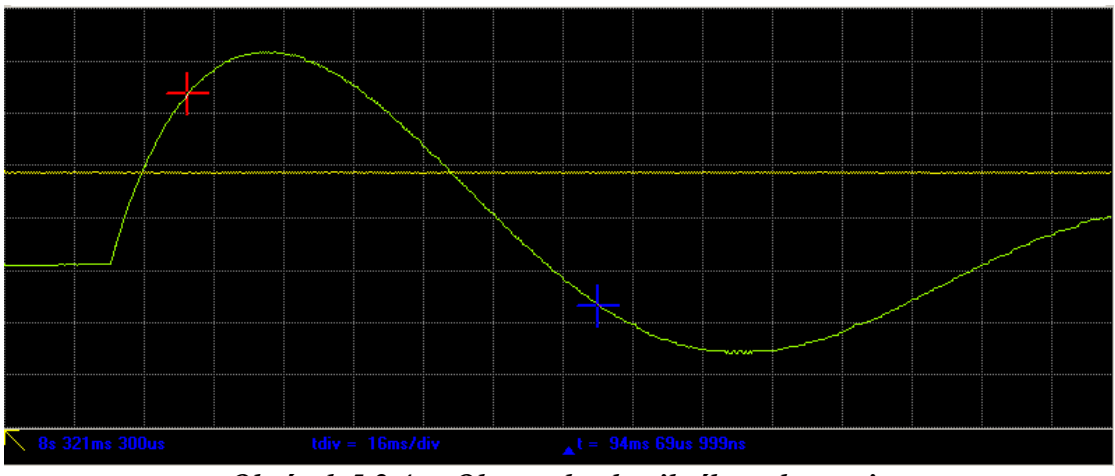

*Obrázok 5.2.4. – Obrazovka detailného zobrazenia* 

**VAROVANIE: Ktorémukoľvek miestu priebehu je možné umiestnením časovej synchronizačnej značky priradiť ľubovoľný čas. Údaj o vzdialenosti začiatku obrazovky detailného zobrazenia od začiatku merania je vztiahnutý vždy k tomuto bodu a môže sa stať, že v niektorých prípadoch bude záporný.** 

<span id="page-25-0"></span>Ďalším údajom je údaj o veľkosti mriežky v horizontálnom smere. Tento údaj je viditeľný iba ak je zobrazenie mriežky zapnuté.

 Posledným údajom je čas medzi červeným a modrým obrazovkovým kurzorom.

 Okrem priebehov sa na tejto obrazovke zobrazujú aj pomocné prvky, ako sú mriežka a rôzne typy kurzorov.

## **5.3. Meranie pomocou kurzorov**

Pre meranie na súbore dát sú k dispozícii tri typy kurzorov.

- synchronizačná značka času

- kurzory priebehu

- lokálne kurzory

Prvé dva slúžia výlučne na meranie časových súvislostí. Iba lokálnymi kurzormi je možné merať tak časové, ako i napäťové parametre zobrazených priebehov.

 Synchronizačná značka času umožňuje označiť okamžik, voči ktorému sa budú vzťahovať všetky časové údaje. Synchronizačnej značke času je možné priradiť reálny čas, ktorý reprezentuje. Ak napríklad vieme, kedy sa niektorá nameraná udalosť odohrala, môžeme celé časové vyhodnocovanie vykonávať v hodnotách reálneho času. Ak značka začiatku času nie je použitá (alebo ju vymažeme), za počiatok merania sa považuje prvá nameraná vzorka s hodnotou reálneho času 0.

 V celom priebehu je možné umiestniť maximálne 10 kurzorov (včítane synchronizačnej značky času). Poloha týchto kurzorov je vyznačená vo všetkých obrazovkách prehliadača. Sú implicitne odlíšené farbou a identifikátormi C0 až C9. Jednoduchou manipuláciou je možné získať informáciu o reálnom čase, kde sú tieto kurzory umiestnené, o ich vzájomných vzdialenostiach, ako aj o vzdialenosti červeného lokálneho kurzora od ktoréhokoľvek z týchto kurzorov. Jednoduchou manipuláciou je tiež možné nastaviť obrazovku detailného zobrazenia tak, aby bol na nej ktorýkoľvek z kurzorov viditeľný.

 Na obrazovke detailného zobrazenia je možné aktivovať dva lokálne kurzory. Ak sú tieto kurzory aktívne, pod obrazovkou je zobrazený čas medzi modrým a červeným kurzorom (napríklad:  $\triangle$ <sup>t =</sup> 95ms 349us 999ns) a nad obrazovkou sú informácie o hodnotách napätí, ktoré reprezentuje poloha červeného a modrého kurzora a o rozdiely potenciálov medzi nimi a to pre každý meraný kanál zvlášť.

#### **5.3.1. Manipulácia s kurzormi**

 Dialógové okno pre manipuláciu s kurzormi je možné vyvolať tak, že kurzor myši umiestnime na obrazovku detailného zobrazenia a klikneme pravým tlačidlom.

| Pridat kurzor priebehu<br>Nastavit synchr, znacku casu<br>Privolat kurzor                               |  |
|----------------------------------------------------------------------------------------------------|--|
| Odstranit posledny kurzor<br>Odstranit vsetky kurzory<br>Zobrazit casy<br>Odstranit synchr, znacku casu |  |

*Obrázok 5.3.1.1. – Dialógové okno pre manipuláciu s kurzormi* 

<span id="page-26-0"></span>Jednotlivé položky majú nasledujúci význam:

*Pridat kurzor priebehu* – Pridá ďalší kurzor do priebehu. Detailne je ho možné umiestniť uchopením a posunom v rámci obrazovky detailného zobrazenia. Obraz tohto kurzora sa pridá aj do ďalších dvoch obrazoviek.

*Nastavit synchr. znacku casu* – Vytvorí synchronizačnú značku času, ak ešte nie je vytvorená. Má hodnotu reálneho času 0 a je ju možné umiestniť kamkoľvek na obrazovku detailného zobrazenia.

*Privolat kurzor* – Premiestni kurzor priebehu na obrazovku detailného zobrazenia. Aktivácia tejto funkcie vyvolá ďalšie dialógové okno, v ktorom je možné zvoliť kurzor, ktorého sa akcia týka.

| TimeSynchro |
|-------------|
| $\subset$ 1 |
| C2          |
| CЗ          |
| C4          |
| C5          |
| C6          |
| C7          |
| C8          |
| C9          |
|             |

*Obrázok 5.3.1.2. – Dialógové okno pre privolanie kurzora* 

*Odstranit posledny kurzor* – Odstráni posledne umiestnený kurzor

*Odstranit vsetky kurzory* – Odstráni všetky kurzory

*Zobrazit casy* – Zobrazí časové úseky medzi kurzormi priebehu

<span id="page-27-0"></span>

|     | Exportovat do clipoboardu                                                                                                    |                                                                                                    |    |    |    |    |     |                                                                                                    |               |
|-----|----------------------------------------------------------------------------------------------------|----------------------------------------------------------------------------------------------------|----|----|----|----|-----|----------------------------------------------------------------------------------------------------|---------------|
|     |                                                                                                    |                                                                                                    |    |    |    |    |     |                                                                                                    |               |
|     |                                                                                                    |                                                                                                    | 33 | D4 | ΓЬ | C6 | IC8 | IC9                                                                                                    | ∏imeSynchro   |
|     |                                                                                                    |                                                                                                    |    |    |    |    |     | 251 ms 974us 600ms 870us 898ms 72us ! 1s 363ms 25! 1s 673ms 38" 1s 983ms 50" 2s 358ms 23" 2s 816ms 96! 1s 117ms 74" |               |
|     | 251ms 974u                                                                                                    |                                                                                                    |    |    |    |    |     | 348ms 895us 646ms 97us ! 1s 111ms 28: 1s 421ms 40! 1s 731ms 52! 2s 106ms 25' 2s 564ms 98! 865ms 768us               |               |
|     |                                                                                                    | - 600ms 870u - 348ms 895u                                                                               |    |    |    |    |     | 297ms 202us 762ms 388us 1s 72ms 510i 1s 382ms 63i 1s 757ms 36, 2s 216ms 89i 516ms 873us                             |               |
|     |                                                                                                    | - 898ms 72us - 646ms 97us - 297ms 202u                                                                  |    |    |    |    |     | 465ms 185us 775ms 307us 1s 85ms 428i 1s 460ms 15:1s 918ms 88° 219ms 670us                                           |               |
| ΠБ  | l- 1s 363ms 25- 1s 111ms 26- 762ms 388u- 465ms 185u                                                                                 |                                                                                                    |    |    |    |    |     | 310ms 122us 620ms 242us 994ms 973us 1s 453ms 70 - 245ms 515u                                                        |               |
| С6  | - 1s 673ms 36- 1s 421ms 40- 1s 72ms 510- 775ms 307u- 310ms 122u                                                                     |                                                                                                    |    |    |    |    |     | 310ms 120us 684ms 851us 1s 143ms 57'- 555ms 637u                                                                    |               |
|     | ll- 1s 983ms 5C- 1s 731ms 52- 1s 382ms 63- 1s 85ms 426- 620ms 242u- 310ms 120u                                                      |                                                                                                    |    |    |    |    |     | 374ms 731us 833ms 459us-865ms 757u                                                                                  |               |
| 'nя |                                                                                                    | - 2s 358ms 23- 2s 106ms 25- 1s 757ms 36- 1s 460ms 15- 994ms 973u- 684ms 851u- 374ms 731u                |    |    |    |    |     | 458ms 727us- 1s 240ms 48                                                                                            |               |
| C9  |                                                                                                    | - 2s 816ms 9E- 2s 564ms 9E- 2s 216ms 8E- 1s 918ms 8E- 1s 453ms 7C- 1s 143ms 57- 833ms 459u- 458ms 727u- |    |    |    |    |     |                                                                                                    | - 1s 699ms 21 |
|     | <b>TimeStynehm</b> - 1s 117ms 74-865ms 768u - 516ms 873u - 219ms 670u 245ms 515us 555ms 637us 865ms 757us 1s 240ms 48' 1s 699ms 21! |                                                                                                    |    |    |    |    |     |                                                                                                    |               |

*Obrázok 5.3.1.3. – Tabuľka časových úsekov* 

 Vzhľadom na to, že reťazec znakov určujúci časové údaje môže byť dlhý, často sa celý nezmestí do príslušného okienka. Umiestnením kurzora myši nad okienko sa zobrazí celý reťazec. Údaj o čase nesie informáciu aj o vzájomnej polohe kurzorov. Je konštruovaný tak, že od polohy kurzora uvedeného v hornom riadku je odčítaná poloha kurzora uvedeného v ľavom stĺpci tabuľky.

Kliknutím na text: "Exportovat do clipboardu" je možné tabulku časov exportovat do clipboardu. Na každom riadku exportovaného textového súboru je dvojica identifikátorov kurzorov a údaj o časovom úseku medzi nimi, ktorý je vypočítaný tak, že od polohy druhého kurzora je odčítaná poloha prvého. Napríklad:

 $TimeSynchro-C1 = 63ms 29us 999ns$ TimeSynchro-C $2 = 126$ ms 779us 999ns TimeSynchro-C3 =  $3s$  433ms 909us 999ns TimeSynchro-C4 =  $3s$  592ms 529us 999ns TimeSynchro-C5 =  $5s$  548ms 519us 999ns TimeSynchro- $C6 = 10s$  2ms 339us 999ns TimeSynchro-C7 =  $10s$  64ms 739us 999ns TimeSynchro-C8 = 10s 128ms 419us 999ns TimeSynchro-C $9 = 13s\,562\,\text{ms}\,360\,\text{us}$  $C1-TimeSynchro = -63ms$  49us 999ns  $C1-C2 = 63$ ms 740us  $C1-C3 = 3s$  370ms 869us 999ns  $C1-C4 = 3s 529ms 490us$  $C1-C5 = 5s 485ms 479us 999ns$  $C1-C6 = 9s 939ms 299us 999ns$  $C1-C7 = 10s$  1ms 699us 999ns  $C1-C8 = 10s 65ms 379us 999ns$  $C1-C9 = 13s 499ms 320us$  $C2$ -TimeSynchro =  $-126$ ms 800us  $C2-C1 = -63ms$  760us  $C2-C3 = 3s$  307ms 119us 999ns  $C2-C4 = 3s \, 465 \, \text{ms} \, 739 \, \text{us} \, 999 \, \text{ns}$  $C2-C5 = 5s$  421ms 729us 999ns  $C2-C6 = 9s 875$ ms 549us 999ns

```
C2-C9 = 13s 435ms 569us 999nsC3-TimeSynchro = -3s 433ms 929us 999ns
C3-C5 = 2s 114ms 600us
C4-TimeSynchro = -3s 592ms 550us
C4-C5 = 1s 955ms 979us 999ns
C4-C9 = 9s 969ms 819us 999nsC5-TimeSynchro = -5s 548ms 539us 999nsC5-C6 = 4s 453ms 809us 999nsC5-C8 = 4s 579ms 889us 999nsC6-TimeSynchro = -10s 2ms 359us 999ns
C7-TimeSynchro = -10s 64ms 760us
C7-C2 = -9s 937ms 969us 999nsC7-C6 = -62ms\,409us\,999nsC7-C9 = 3s 497ms 609us 999nsC8-TimeSynchro = -10s 128ms 439us 999ns
C2-C7 = 9s 937ms 949us 999nsC2-C8 = 10s 1ms 629us 999ns
C3-C1 = -3s 370ms 889us 999ns
C3-C2 = -3s307ms139us999nsC3-C4 = 158ms 610usC3-C6 = 6s 568ms 420usC3-C7 = 6s 630ms 820us
C3-C8 = 6s 694ms 500us
C3-C9 = 10s 128ms 440us
C4-C1 = -3s 529ms 510usC4-C2 = -3s 465ms 760us
C4-C3 = -158ms 630usC4-C6 = 6s 409ms 799us 999ns
C4-C7 = 6s 472ms 199us 999nsC4-C8 = 6s 535ms 880us
C5-C1 = -5s 485ms 500us
C5-C2 = -5s 421ms 750us
C5-C3 = -2s 114ms 620us
C5-C4 = -1s 956ms
C5-C7 = 4s 516ms 210usC5-C9 = 8s 13ms 830us
C6-C1 = -9s 939ms 319us 999ns
C6-C2 = -9s 875ms 569us 999ns
C6-C3 = -6s 568ms 439us 999ns
C6-C4 = -6s 409ms 819us 999ns
C6-C5 = -4s 453ms 829us 999nsC6-C7 = 62ms 389us 999nsC6-C8 = 126ms 69us 999ns
C6-C9 = 3s 560ms 9us 999ns
C7-C1 = -10s 1ms 720us
C7-C3 = -6s 630ms 840us
C7-C4 = -6s 472ms 220us
C7-C5 = -4s 516ms 230usC7-C8 = 63ms 670us
C8 - C1 = -10s 65ms 399us 999ns
```
<span id="page-29-0"></span> $C8-C9 = 3s$  433ms 929us 999ns  $C9$ -TimeSynchro =  $-13s$  562ms 379us 999ns  $C9 - C5 = -8s$  13ms 849us 999ns  $C9-C8 = -3s$  433ms 949us 999ns  $C8-C2 = -10s$  1ms 649us 999ns  $C8-C3 = -6s 694ms 519us 999ns$ C8-C4 = - 6s 535ms 899us 999ns C8-C5 = - 4s 579ms 909us 999ns  $C8-C6 = -126$ ms 90us  $C8-C7 = -63ms690us$  $C9-C1 = -13s 499ms 340us$  $C9-C2 = -13s 435$ ms 590us  $C9-C3 = -10s$  128ms 460us  $C9 - C4 = -9s 969$ ms 840us  $C9 - C6 = -3s$  560ms 29us 999ns  $C9 - C7 = -3s$  497ms 630us

Odstranit synchr. znacku casu - Odstráni synchronizačnú značku času.

Kurzory priebehu, ktoré sú už v priebehu umiestnené je možné modifikovať. Kliknutím pravým tlačidlom myši na kurzor sa zobrazí dialógové okno.

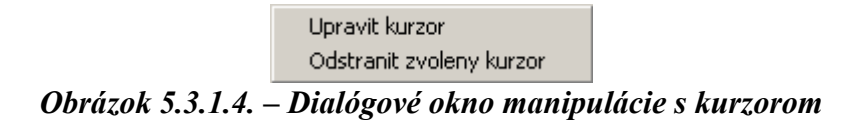

Položky majú nasledujúci význam:

*Upravit kurzor* – Vyvolá ďalšie dialógové okno, ktoré umožní nasledujúce činnosti:

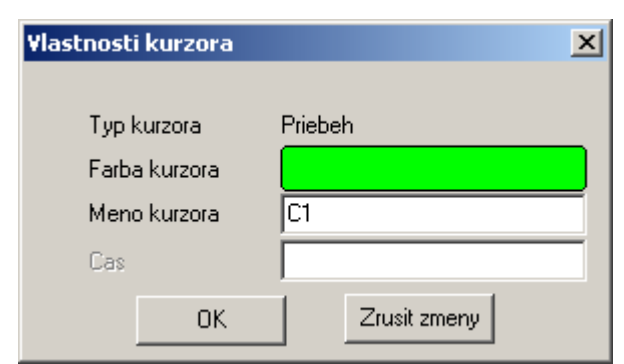

*Obrázok 5.3.1.5. – Dialógové okno úpravy kurzora* 

Farba kurzora – Dovoľuje zmenu farby spôsobom, ktorý je v operačnom systéme Windows štandardný

*eno kurzora* – Umožní zadať ľubovoľné meno kurzora *M*

**AROVANIE: Program nekontroluje, či zadané meno kurzora nie je už použité. V**

<span id="page-30-0"></span>Kliknutím na tlačidlo "OK" sa zmeny uplatnia a dialógové okno sa zavrie. Ak klikneme na tlačidlo "Zrušiť zmeny" okno sa zavrie, ale zmeny sa neuplatnia.

 Ak namiesto kurzora klikneme na synchronizačnú značku času, dialógové okno úpravy kurzora bude odlišné:

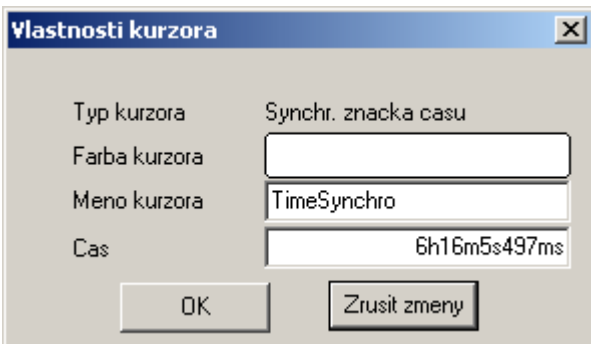

*Obrázok 5.3.1.6. – Dialógové okno úpravy synchronizačnej značky času* 

Položky "Farba kurzora" a "Meno kurzora" majú rovnaký význam ako v prípade úpravy kurzora priebehu. Položka "Cas" umožňuje priradiť polohe značky časový údaj, ktorý bude referenčným údajom pre celý priebeh. Pri zadávaní tohto údaja je treba použiť nasledujúci formát:

xxhyymzz.zzzs kde xxh je údaj v hodinách, yym v minútach zz.zzzs v sekundách. Pri zadávaní je farba znakov modrá. Na čiernu sa zmení po stlačení klávesu "ENTER". Potom je už možné použiť tlačidlo "OK", alebo "Zrusit zmeny" tak, ako je to v predchádzajúcom popísané.

 Na obrázku 5.3.1.7. sú zobrazené obrazovky prehliadača s aktivovanými lokálnymi kurzormi.

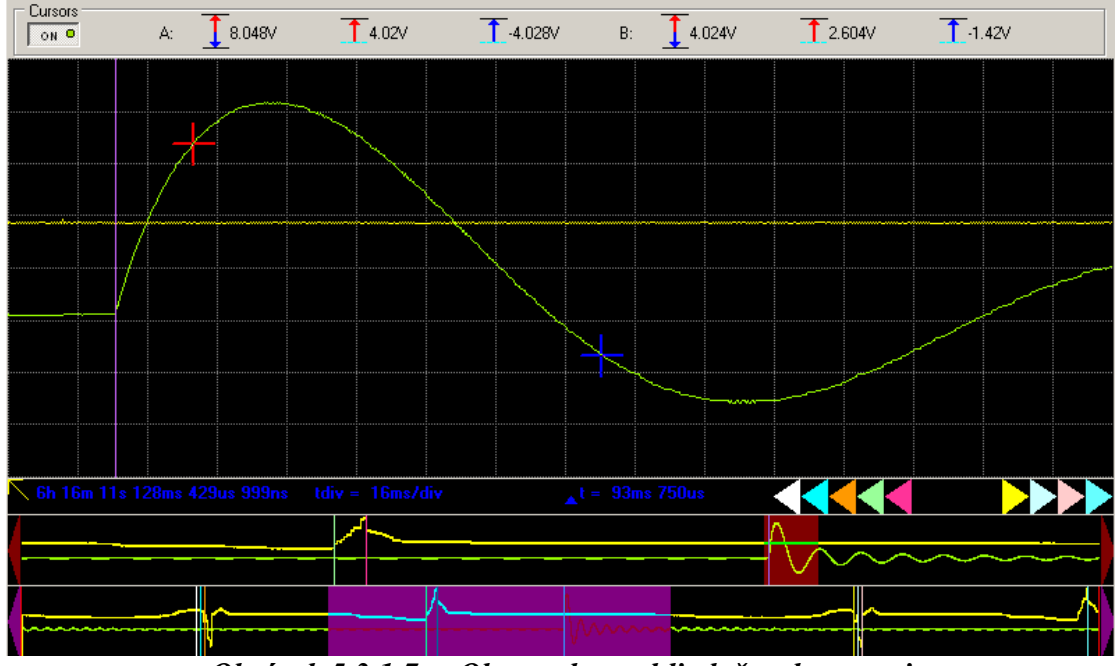

*Obrázok 5.3.1.7. – Obrazovky prehliadača s kurzormi* 

Okrem lokálnych kurzorov, ktoré je možné aktivovať (a deaktivovať) kliknutím na tlačidlo "Kurzory" umiestnené vľavo nad obrazovkami, sú v priebehu <span id="page-31-0"></span>umiestnené aj kurzory priebehu a značka časovej synchronizácie. Ak kurzor priebehu nie je viditeľný na obrazovke detailného zobrazenia je jeho poloha naznačená pomocou trojuholníka príslušnej farby, ktorého vrchol ukazuje tým smerom, ktorým je príslušný kurzor situovaný. Rozmiestnenie (poradie) týchto trojuholníkov zodpovedá umiestneniu kurzorov v priebehu. Pomocou týchto značiek je možné vykonávať merania časových súvislostí.

 Ak umiestnime kurzor myši na niektorý z trojuholníkov, zobrazí sa údaj o reálnom čase, ktorý poloha príslušného kurzora reprezentuje, ako i o časovom úseku medzi týmto kurzorom a červeným lokálnym kurzorom. Ak je kurzor priebehu viditeľný na obrazovke detailného zobrazenia, umiestnenie kurzora myši naň má rovnaký efekt. V prípade, že lokálne kurzory nie sú aktívne (viditeľné), v predchádzajúcich popísaných situáciách sa zobrazí iba informácia o reálnom čase.

 Trojuholníky naznačujúce rozmiestnenie kurzorov priebehu je možné použiť aj na zmeny miesta ktoré je na obrazovke detailného zobrazenia zobrazené. Kliknutie na trojuholník spôsobí, že sa zobrazí nameraný priebeh tak, že príslušný kurzor bude v strede obrazovky detailného zobrazenia.

 Lokálnymi kurzormi je možné merať aj napätia v jednotlivých bodoch priebehov. Ak sú aktívne, nad obrazovkami sa zobrazia hodnoty rozdielu potenciálov medzi kurzormi, absolútna hodnota napätia, ktorú reprezentuje poloha červeného a absolútna hodnota napätia, ktorú reprezentuje poloha modrého lokálneho kurzora pre každý kanál.

## **5.3.2. Meranie na nesúvislých súboroch**

 V nameraných súboroch sa môžu vyskytnúť časové nehomogenity. Sú to miesta, kde bolo vzorkovanie na určitý čas prerušené. Dôvody takéhoto preušenia môžu byť dva.

- Pretečenie internej vyrovnávacej pamäte prístroja počas zberu dát.

- Blokovanie zberu dát interným alebo externým signálom (ARM).

 V prípade ak meriame dĺžku časového úseku, v ktorom sa takáto časová nehomogenita nachádza, bude prehliadač reagovať na túto skutočnosť podľa príčiny tejto nehomogenity.

 Ak vznikla blokovaním zberu, pri výpočte doplní chýbajúci časový úsek, pretože spracované dáta obsahujú informáciu o jeho dĺžke. Ak však časová nehomogenita vznikla preplnením internej vyrovnávacej pamäte, neexistuje informácia o jej dĺžke. Túto skutočnosť vyznačí prehliadač tak, že údaje, ktoré sa zobrazujú pri umiestnení kurzora myši na kurzor priebehu, alebo indikačný trojuholník sú doplnené na konci výkričníkom. V tabuľke časov sa takýto údaj zobrazí červenou farbou. Do schránky sú takéto údaje zapisované s výkričníkom na konci.

## **5.4. Ovládanie zobrazovania kanálov**

 Zobrazovanie dát nameraných jednotlivými kanálmi osciloskopu je možné ovládať prvkami umiestnenými pod obrazovkami.

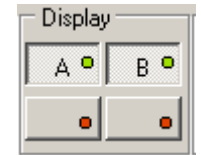

*Obrázok 5.4.1. – Ovládanie zobrazenia kanálov* 

<span id="page-32-0"></span>Kliknutím na tlačidlá označené, ako "A" resp. "B" je možné aktivovať/deaktivovať zobrazenie priebehov nameraných jednotlivými kanálmi osciloskopu. Ďalšie dve tlačidlá sú rezervované pre budúce použitie a momentálne nemajú na zobrazenie dát účinok.

## **5.5. Ovládanie spôsobu zobrazenia priebehu**

 V ľavej časti hlavného okna sa nachádzajú ovládacie prvky spôsobu zobrazenia priebehu.

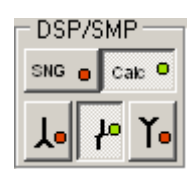

*Obrázok 5.5.1. – Ovládacie prvky spôsobu zobrazenia priebehu* 

 Spravidla sa na obrazovke osciloskopu zobrazuje do jedného bodu viac nameraných dát. Ovládanie spôsobu zobrazenia priebehu umožňuje voľbu toho, ako sa zobrazený bod vypočíta.

Kliknutím na tlačidlo "SNG" sa nastavuje režim, kedy sa zobrazí prvý nameraný bod v každom časovom úseku, ktorý zobrazený bod reprezentuje.

Kliknutím na tlačidlo "Cal" sa nastavuje režim, kedy sa zobrazený bod vypočíta zo všetkých vzoriek nameraných počas časového úseku, ktorý zobrazený bod reprezentuje. V tomto prípade je metóda výpočtu voliteľná nasledujúcimi troma tlačidlami.

Ak je aktivované tlačidlo  $\mathbf{f}$ , zobrazená vzorka je rovná aritmetickému priemeru z nameraných vzoriek v úseku.

Ak je aktivované tlačidlo  $\frac{\lambda}{\lambda}$ zobrazená vzorka je rovná vzorke s najväčšou hodnotou.

Ak je aktivované tlačidlo  $\mathbf{I}_{\bullet}$  zobrazená vzorka je rovná vzorke s najmenšou hodnotou.

Ak sú aktivované tlačidlá  $\frac{\lambda}{a}$   $\frac{\lambda}{a}$  je na mieste vzorky zobrazená čiara, ktorá spája vzorku s najväčšou a najmenšou hodnotou.

## **5.6. Ovládanie rozlíšenia v čase**

 Na obrazovke detailného zobrazenia môže byť priebeh zobrazený s rôznym rozlíšením v čase. Ovládacie prvky sú umiestnené pod obrazovkami.

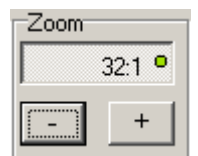

*Obrázok 5.6.1. – Ovládacie prvky rozlíšenia v čase* 

<span id="page-33-0"></span> Horným tlačidlom skupiny je možné zapínať/vypínať časovú kompresiu. Ak je tlačidlo v stave vypnutom, jeden nameraný bod sa zobrazí ako jeden bod na obrazovke detailného zobrazenia. Ak je tlačidlo v stave zapnutom, do jedného zobrazeného bodu sa zobrazí niekoľko nameraných bodov tak, ako je to na tlačidle indikované (napr. na obr. 5.6.1. je to 32 nameraných bodov). Ovládanie spôsobu zobrazenia je popísané v časti 5.5. Tlačidlami "-,, a "+" je možné ovládať mieru kompresie.

## **5.7. Indikácia stavu dlhých operácií**

 Prehliadač môže pracovať s veľmi dlhými dátovými súbormi. Niektoré operácie môžu preto trvať dlho. Pokrok pri operáciách, ktoré môžu byť dlhé je indikovaný indikátorom umiestneným vpravo pod obrazovkami.

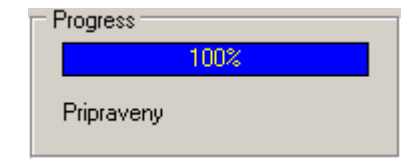

*Obrázok 5.7.1. – Indikátor stavu dlhých operácií* 

 Okrem informácií o stavu operácie je textom pod indikátorom popísaný aj typ operácie, ktorá sa vykonáva.

## **5.8. Hlavné menu**

 V hornej časti hlavného okna sa nachádza hlavné menu. Významy jednotlivých položiek sú takéto:

*Subor | Tlac* – Otvorí tlačový manažér (viď. 5.8.1.).

*Subor | Koniec –* Ukončí aplikáciu.

*Nastavenia | Nastavenia farieb* – Otvorí okno, v ktorom je možné meniť farby niektorých ovládacích prvkov (viď. 5.8.2.).

*Nastavenia | Aktivacia mriezky –* Vypína/zapína zobrazenie mriežky na obrazovke detailného zobrazenia. Farbu mriežky je možné meniť v položke "nastavenie farieb".

*Pomoc* | *Index* – Zobrazí obsah užívateľskej príručky.

*Pomoc| Stranka ETC –* Odštartuje internetový prehliadač inštalovaný v počítači a napojí sa na stránku ETC. Podmienkou toho, aby táto činnosť fungovala je aktívne pripojenie k internetu a inštalovaný prehliadač.

*Pomoc* | *Podpora* – Umožní zaslanie e-mail-ovej správy na zákaznícku službu spoločnosti ETC s.r.o. Podmienkou toho, aby táto činnosť fungovala je pripojenie k internetu.

*Pomoc | O produkte* – Zobrazí informácie o produkte.

#### <span id="page-34-0"></span>**5.8.1. Podpora tlače**

 Kliknutím na príslušnú položku hlavného okna sa otvorí okno tlačového manažéra.

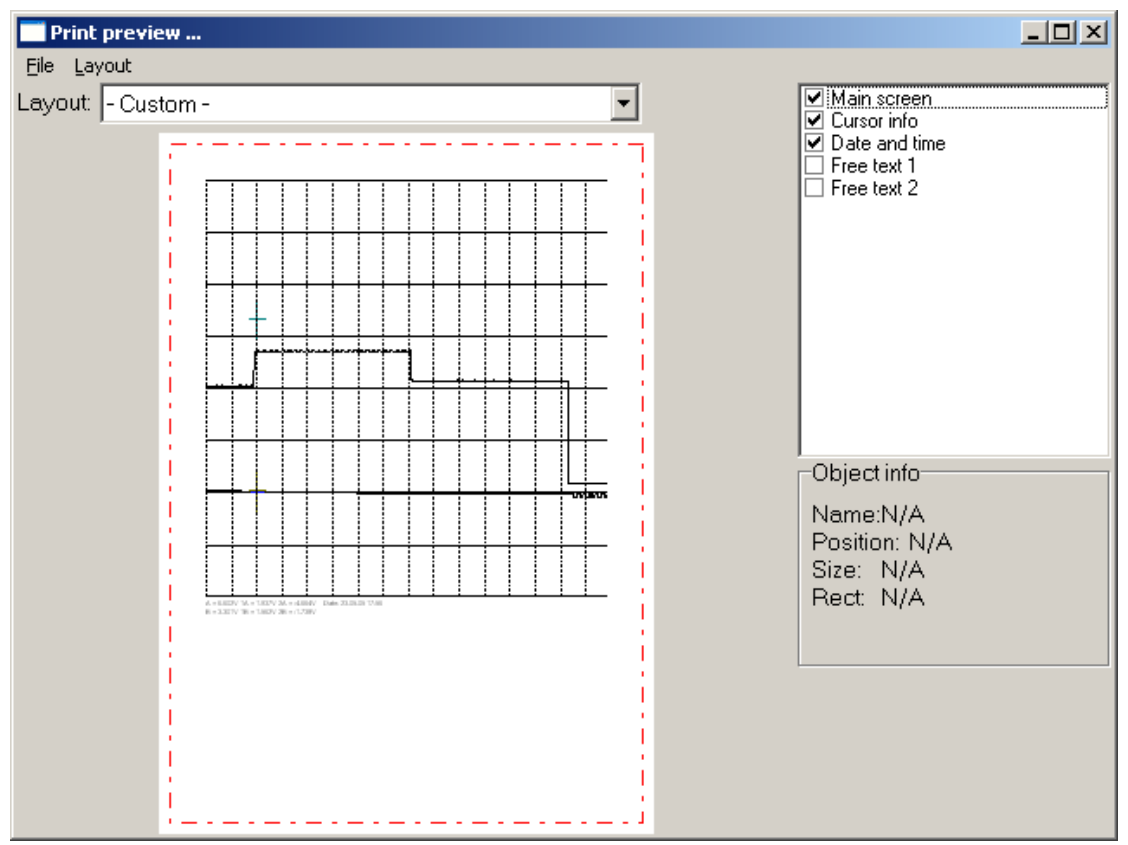

*Obrázok 5.8.1.1. – Okno tlačového manažéra* 

V ľavej časti okna je zobrazená strana tak, ako bude vytlačená.

Na stránke sú vyznačené niektoré významné časti. Čiary vyznačujúce tieto časti nebudú vytlačené. Červená čiara vyznačuje časť strany, na ktorú je možné tlačiť. Zvolený objekt je vyznačený čiernou, prerušovanou čiarou.

Kliknutie na objekt spôsobí jeho zvolenie. Uchopením zvoleného objektu ho je možné presunúť na požadované miesto na strane. Uchopením niektorej zo strán zvoleného objektu je možné meniť jeho veľkosť.

 V pravej spodnej časti okna sa nachádzajú informácie o práve zvolenom objekte. Jednotlivé položky obsahujú takéto dáta:

"Name" – meno objektu

"Position" – pozícia ľavého horného rohu objektu na strane v milimetroch

"Size" – veľkosť objektu v milimetroch

"Rect" – poloha ľavého horného rohu a pravého dolného rohu na strane v milimetroch

<span id="page-35-0"></span>Pomalobežný režim osciloskopu M520 Príručka používateľa

Object info-Name:Main screen Position: [20mm, 20mm] Size: 257mm x133mm Rect: [20,20,277,153] mm

*Obrázok 5.8.1.2. – Informácie o objekte* 

 V pravej hornej časti okna sa nachádza zoznam všetkých objektov, ktoré je možné umiestniť na stránku. Kliknutie na štvorček umiestnený vedľa mena objektu spôsobí zobrazenie/skrytie objektu. Kliknutie na meno objektu spôsobí jeho zvolenie (ak je objekt zobrazený).

| ☑ Main screen<br>✔ Cursor info<br>$\overline{\blacktriangleleft}$ Date and time<br>Free text 1 |  |
|------------------------------------------------------------------------------------------------|--|
| $\Box$ Free text 2                                                                             |  |
|                                                                                                |  |
|                                                                                                |  |

*Obrázok 5.8.1.3. – Zoznam dostupných objektov* 

**TIP:** K dispozícii sú dva objekty ("Free text 1" a "Free text 2"), ktorých obsah **môžete špecifikovať Vy. Dvojité kliknutie na takýto zvolený objekt otvorí okno, v ktorom je možné zadať text, ktorý má byť zobrazený.** 

Vo vysúvacom ukazovateli "Layout" je možné zvoliť automatické rozloženie a zobrazenie objektov podľa preddefinovaných schém. Zvolenie položky "Custom, nezmení rozloženie objektov.

UPOZORNENIE: V ukazovateli "Lavout" nie sú zobrazené všetky schémy, ale **len tie, ktoré sú určené pre momentálne zvolený rozmer papiera.** 

Zmenenú schému je možné uložiť pod aktuálnym menom zvolením položky "*Layout | Save layout*" hlavného menu tohoto okna. Pod novým menom je ju možné uložiť zvolením položky "*Layout | Save layout as*". Vtedy sa otvorí okno, v ktorom je možné zadať meno novej schémy.

 Ostatné položky menu majú takéto významy: "Layout | Manage layouts" - otvorí manažér schém

"File | Printer setup" - otvorí okno nastavení tlačiarne

"*File | Print*" – vytlačí stranu

 *"File | Close" – zavrie tlačový manažér*

### <span id="page-36-0"></span>**5.8.1.1. Zadanie mena novej schémy**

Po kliknutí na položku "*Layout* | Save layout as" sa zobrazí okno, v ktorom je možné zadať meno novej schémy.

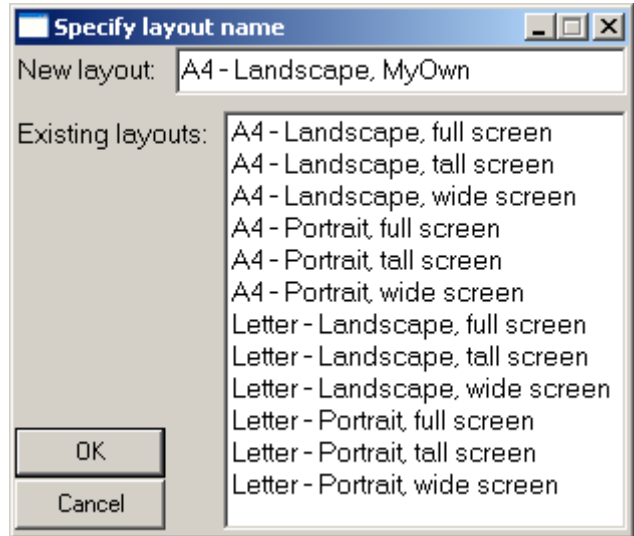

*Obrázok 5.8.1.1.1. – Okno zadania mena novej schémy* 

 Do ukazovateľa "New layout" je potrebné zadať meno novej schémy. Toto meno sa nesmie zhodovať s menom už existujúcej schémy. Ak sa zhoduje, bude existujúca schéma nahradená novou schémou. Existujúca schéma bude zároveň vyznačená v zozname. Kliknutím na meno schémy v zozname, bude toto meno vpísané do ukazovateľa "New layout".

Kliknutím na tlačidlo "OK" sa schéma uloží.

## **5.8.1.2. Manažér schém**

 Zvolením položky "*Layout | Manage layouts*" hlavného menu okna tlačového manažéra sa zobrazí okno manažéra schém.

<span id="page-37-0"></span>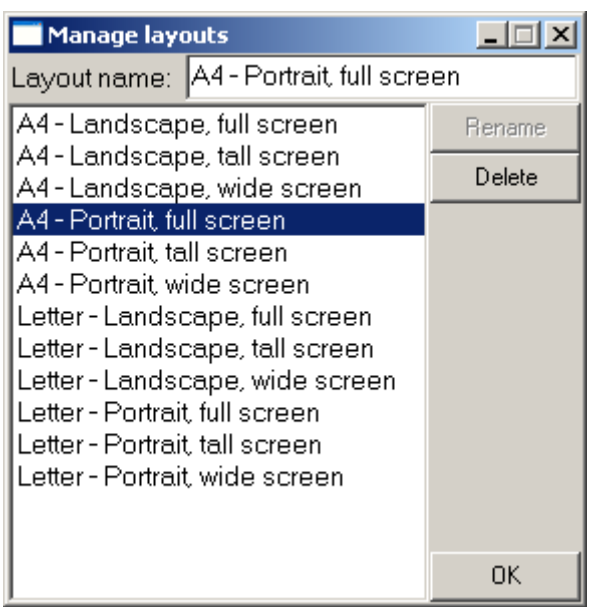

*Obrázok 5.8.1.2.1. – Okno manažéra schém* 

Schému je možné zvoliť kliknutím na jej meno v zozname.

Po kliknutí na tlačidlo "Delete" bude zvolená schéma zmazaná.

V prípade, že zmeníte meno schémy v ukazovateli "Layout name", kliknutie na tlačidlo "Rename" spôsobí premenovanie zvolenej schémy na meno vpísané v ukazovateli "Layout name".

## **5.8.2. Nastavenie farieb**

 Po kliknutí na príslušnú položku hlavného menu sa zobrazí okno nastavení farieb.

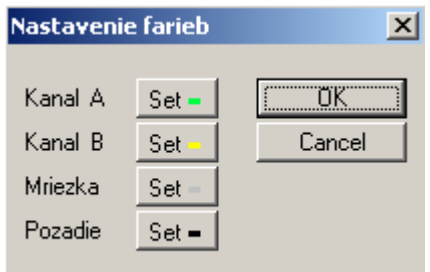

*Obrázok 5.8.2.1. – Okno nastavení farieb* 

 Kliknutím na tlačidlo umiestnené vedľa textu, sa zobrazí štandardné dialógové okno operačného systému, v ktorom je možné meniť farbu príslušného ovládacieho prvku:

"Kanal A" – priebehu a ovládacích prvkov súvisiacich s kanálom A

"Kanal B" – priebehu a ovládacích prvkov súvisiacich s kanálom B

"Mriezka" – mriežky

"Pozadie" – pozadia

# <span id="page-38-0"></span>**6. Formát dát**

Namerané dáta sa ukladajú na disk vo formáte, ktorý je popísaný v tejto kapitole. Ako názov súboru je povolený akýkoľvek názov platný v prostredí Windows. Prípona súboru je vždy "rmd".

## **6.1. Obsah súboru**

Podstatnú časť dát tvoria namerané vzorky z oboch kanálov osciloskopu. Ďalej sú v ňom uložené nastavenia prístroja ako:

- Poloha stopy kanálu A
- Poloha stopy kanálu B
- Deliaci pomer sondy pripojenej na vstup kanálu A
- Deliaci pomer sondy pripojenej na vstup kanálu B
- Typ väzby (AC/DC) na kanále A
- Typ väzby (AC/DC) na kanále B
- Poloha nuly na kanále A
- Poloha nuly na kanále B
- Vzorkovacia frekvencia
- Citlivosť kanálu A
- Citlivosť kanálu B

Okrem týchto informácií, sú v súbore uložené aj špeciálne riadiace znaky, indikujúce výskyt udalosti typu ARM, alebo OVERRUN.

## **6.2. Formát nameraných hodnôt**

Namerané vzorky priebehov kanálov A a B sú reprezentované 8-bitovými hodnotami v rozsahu 1 - 255.

#### **TIP: Hodnota 0 nie platná hodnota nameraná prístrojom. Využíva sa pre ukladanie nastavení prístroja.**

Vzorky sú uložené chronologicky v takom poradí v akom boli namerané, pričom vždy prvá v poradí je vzorka kanálu B za ňou nasleduje vzorka kanálu A.

Špeciálne riadiace znaky sú uložené na mieste, kde sa naozaj vyskytli a teda je možné rekonštruovať ich výskyt v rámci nameraného priebehu. Formát špeciálnych znakov je nasledujúci:

Každý špeciálny znak je reprezentovaný 16-bitovým slovom a to takto:

ARM: 0x0002 (pozn. tato 16 bitová hodnota je v súbore uložená ako 02 00, nakoľko 16 bitové slová sú ukladané metódou Big Endian).

OVERRUN: 0x0001 (pozn. tato 16 bitová hodnota je v súbore uložená ako 01 00, nakoľko 16 bitové slová sú ukladané metódou Big Endian).

## <span id="page-39-0"></span>**6.3. Ukladanie nastavení prístroja**

Všetky dáta reprezentujúce nastavenia sú uložené v štruktúre 16-bitových hodnôt s nasledujúcim formátom:

0x0000 - úvodné slovo indikujúce, že nasledujúce dáta reprezentujú nastavenie osciloskopu

LNG - dĺžka štruktúry, vrátane úvodného slova, vyjadrená v počte 16-bitových hodnôt (wordov)

CODE - kód určujúci typ nastavenia osciloskopu, ktorého sa zmena týka (16 bitov)

DATA - samotné dáta (napríklad hodnota časovej základne, citlivosti a pod.)

## **6.3.1. Kódy nastavenia osciloskopu**

**0x0001** - Spustenie, zastavenie merania

+ 16-bitová hodnota (1 - spustenie merania, 0 - zastavenie merania)

**0x0002** - Hodnota vertikálneho posunu kanálu A

- + 16-bitová hodnota vertikálnej polohy stopy kanálu A
- + 16-bitová hodnota so znamienkom polohy nuly kanálu A

#### **0x0003** - Hodnota vertikálneho posunu kanálu B

- + 16-bitová hodnota vertikálnej polohy stopy kanálu B
- + 16-bitová hodnota so znamienkom polohy nuly kanálu B

#### **POZNÁMKA: Hodnota polohy nuly udáva polohu 0V na obrazovke. V prípade, že je nula priebehu vysunutá mimo obrazovky, môže nadobúdať aj hodnoty <1 alebo >255.**

**0x0004** - Hodnota deliaceho pomeru sondy kanálu A

 $+ 16$ -bitová hodnota deliaceho pomeru sondy na kanále A  $(1 - 1:1, 2 - 1:10, 3)$  $-1:100, 4-1:1000$ 

**0x0005** - Hodnota deliaceho pomeru sondy kanálu B

 $+ 16$ -bitová hodnota deliaceho pomeru sondy na kanále B  $(1 - 1:1, 2 - 1:10, 3)$  $-1:100, 4-1:1000$ 

- **0x0006** Väzba (AC/DC) nastavená na kanále A  $+ 16$ -bitová hodnota (1 – AC, 0 – DC)
- **0x0007** Väzba (AC/DC) nastavená na kanále B  $+ 16$ -bitová hodnota (1 – AC, 0 – DC)

**0x0008** - Poloha nuly priebehu na kanále A

+ 16-bitová hodnota so znamienkom polohy nuly v bodoch zobrazenia

## **0x0009** - Poloha nuly priebehu na kanály B

+ 16-bitová hodnota so znamienkom polohy nuly v bodoch zobrazenia

#### **0x000A** - Hodnota vzorkovacej frekvencie

+ 32-bitová hodnota vzorkovacej frekvencie (v Hz)

0x000B - Citlivosť kanálu A

+ 32-bitová hodnota citlivosti (v milivoltoch na dielik)

## 0x000C - Citlivosť kanálu B

+ 32-bitová hodnota citlivosti (v milivoltoch na dielik)